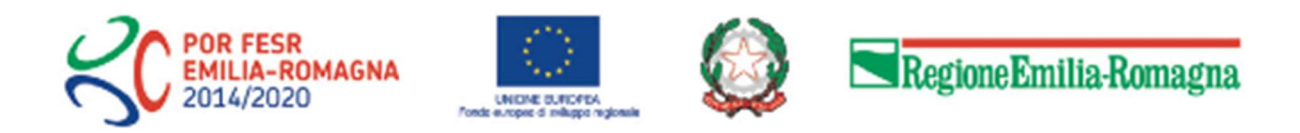

# Istruzioni per presentare la domanda telematica di partecipazione al contributo sul Sistema Sfinge2020

# POR FESR 2014-2020

Asse 3 - Competitività e attrattività del sistema produttivo Azione 3.3.4 - Contributi per micro e piccole imprese Bando per la qualificazione e valorizzazione delle imprese che operano nel settore del commercio al dettaglio e della somministrazione al pubblico di alimenti e bevande

(versione n. 1.3 del 11 settembre 2020)

## Sommario

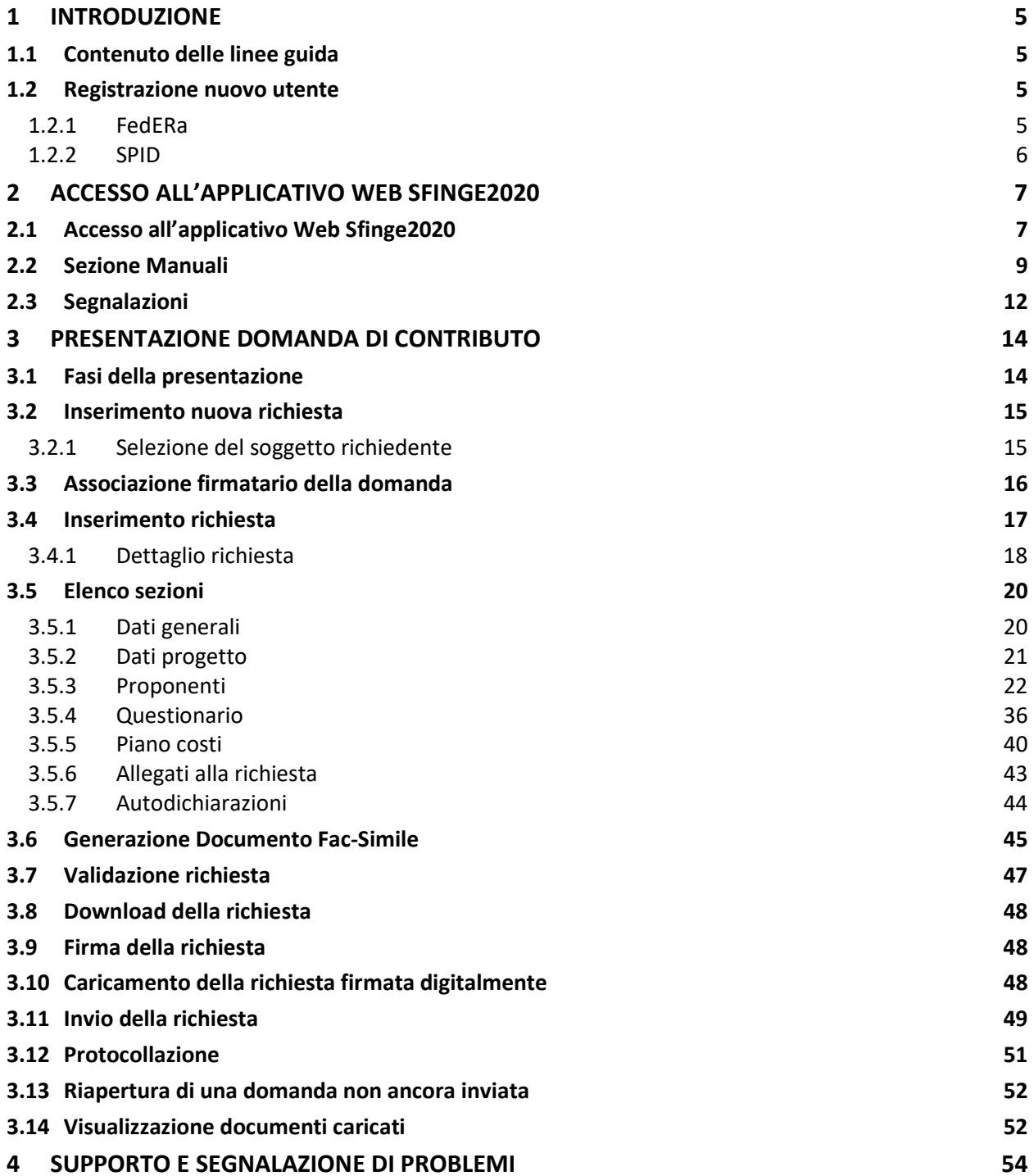

## Indice delle figure

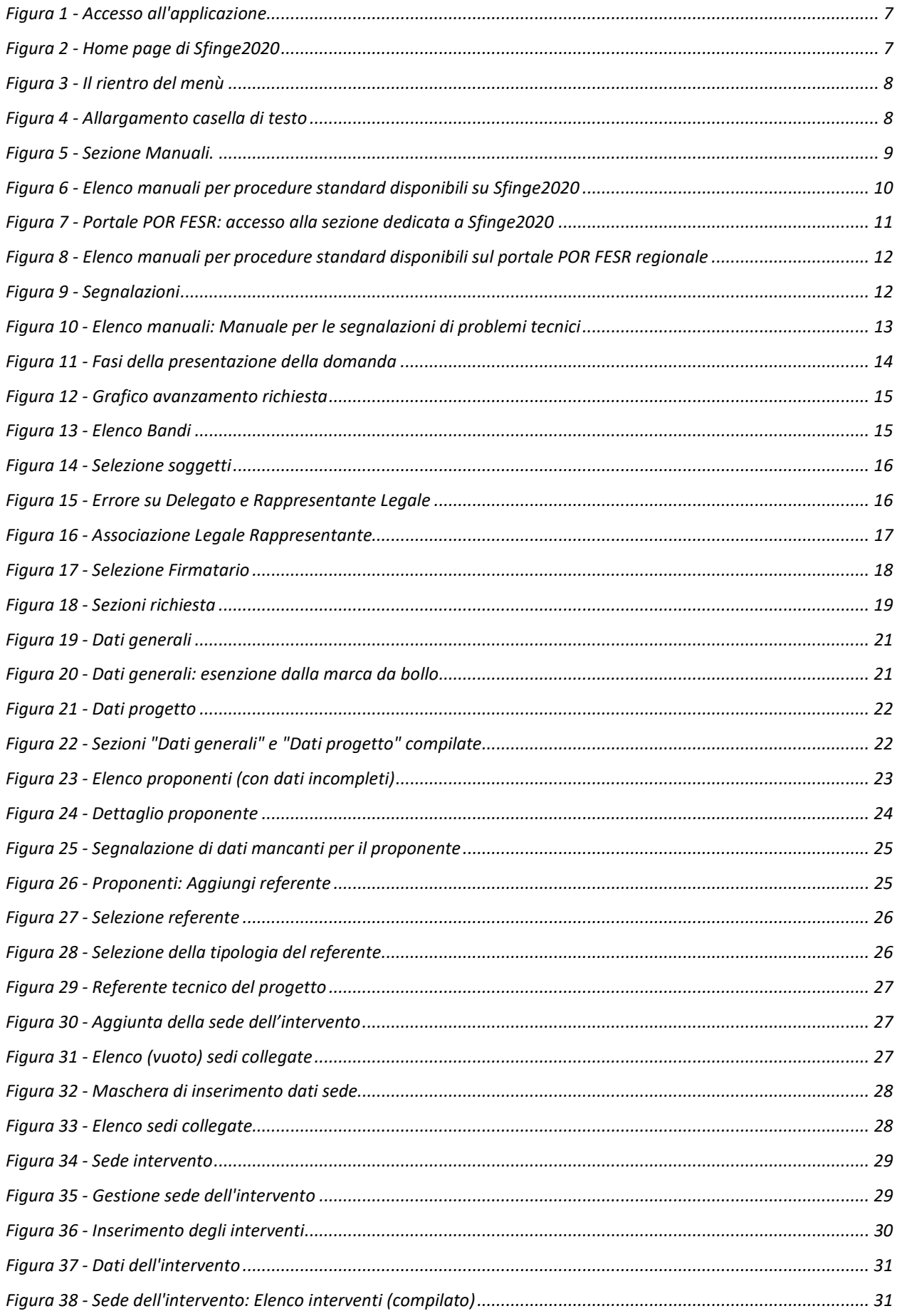

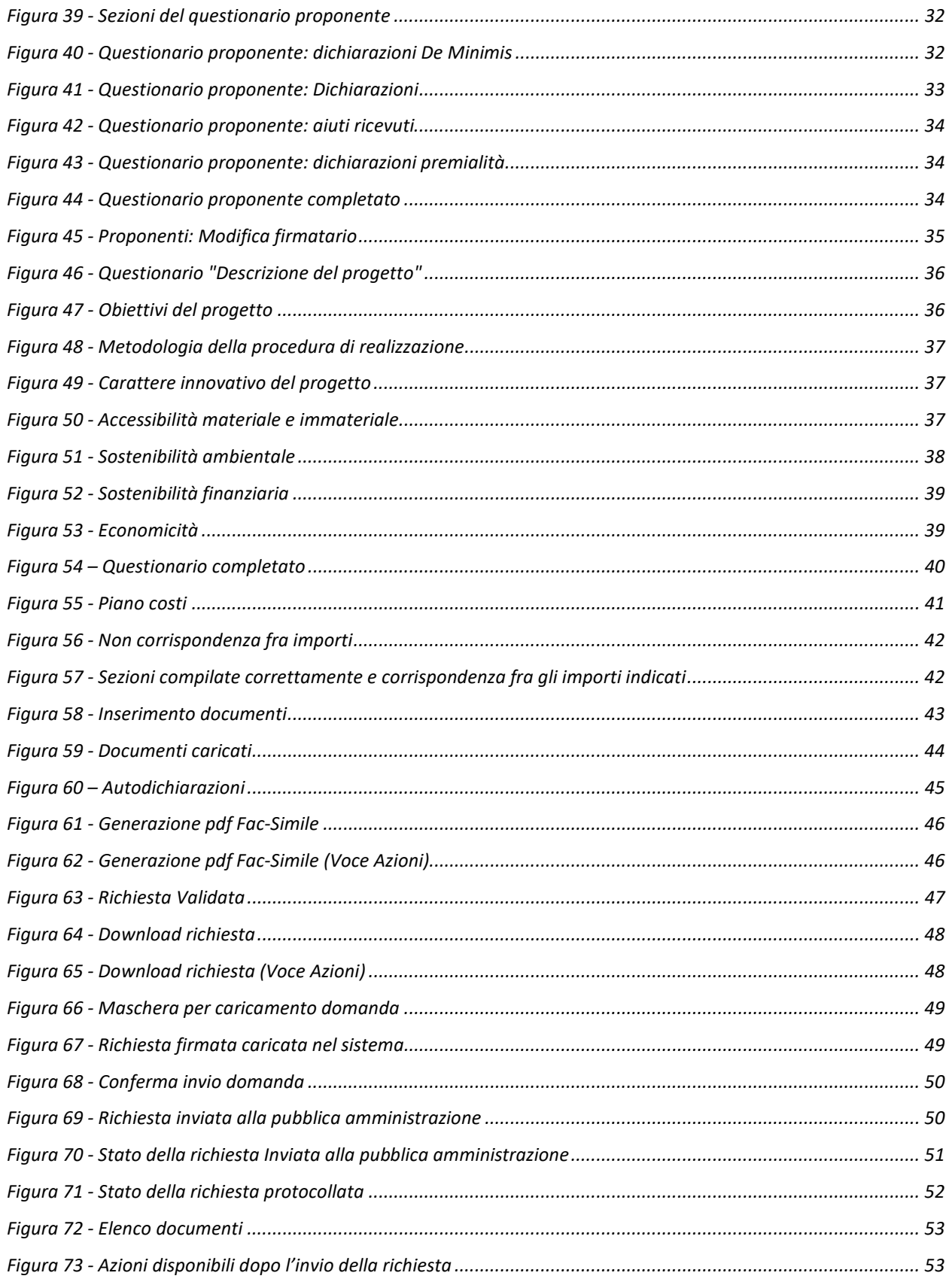

## 1 Introduzione

## 1.1 Contenuto delle linee guida

Con riferimento al bando<sup>1</sup> approvato con **Deliberazione di Giunta Regionale n. 2255** del 22 novembre 2019, le presenti linee quida contengono chiarimenti e istruzioni in merito alle regole di presentazione delle domande telematiche di partecipazione al contributo proposte attraverso l'applicativo web Sfinge2020.

AVVERTENZA Alcune delle schermate e delle informazioni contenute in queste istruzioni operative potrebbero differire leggermente da quelle effettivamente visualizzate sul proprio dispositivo, sia a causa del browser utilizzato che per modifiche e/o integrazioni all'applicazione intervenute successivamente alla pubblicazione del presente manuale.

## 1.2 Registrazione nuovo utente

Poiché Sfinge2020 è integrato sia con FedERa che con SPID, la registrazione di nuove utenze deve avvenire o attraverso il sistema centrale FedERa o attraverso l'ottenimento di una identità digitale SPID.

NOTA Le informazioni qui riportate si riferiscono alla nuova applicazione, denominata Sfinge2020, che gestisce il POR FESR 2014- 2020 e non al sistema Sfinge per la gestione del POR FESR 2007-2013 per cui rimane tutto invariato.

## 1.2.1 FedERa

Per ulteriori dettagli su come registrarsi a FedERa consultare la sezione dedicata a Sfinge2020 del portale tematico E-R Imprese della Regione Emilia-Romagna all'indirizzo

http://imprese.regione.emilia-romagna.it/Finanziamenti/informazioni-sfinge-2020/richiesta-di-finanziamenti-tramite-sfinge2020

<sup>1</sup> Ai fini del presente manuale di istruzione il termine bando ed il termine manifestazione di interesse sono da ritenersi equivalenti.

Si ricorda che per l'accesso a Sfinge2020 è richiesto il livello di affidabilità alto. Nel caso in cui si possieda già un'utenza su FedERa, con livello di affidabilità alto, è possibile utilizzarla per accedere a Sfinge2020. Se invece si possiede un'utenza FedERa con livello di affidabilità inferiore, è necessario ottenere un incremento del proprio livello di affidabilità. Per i dettagli si rimanda al manuale scaricabile dall'indirizzo sopra riportato o direttamente al seguente indirizzo:

http://federazione.lepida.it/documentazione/documentazione-utente/guida-all-uso

## 1.2.2 SPID

Per ottenere le credenziali SPID occorre registrarsi sul sito di uno dei gestori di identità digitali. Informazioni più approfondite sono online sul sito

### https://www.spid.gov.it/

Se già si possiede un'identità digitale SPID è possibile utilizzarla per accedere a Sfinge2020.

## 2 Accesso all'applicativo Web Sfinge2020

## 2.1 Accesso all'applicativo Web Sfinge2020

L'accesso al sistema Sfinge2020 avviene digitando l'indirizzo

https://servizifederati.regione.emilia-romagna.it/fesr2020

nel proprio browser.

Poiché l'accesso è gestito tramite il servizio regionale centrale di autenticazione digitale FedERa, la prima videata che viene proposta è quella di autenticazione attraverso una delle seguenti opzioni: Gestore Federa, SPID o Smartcard.

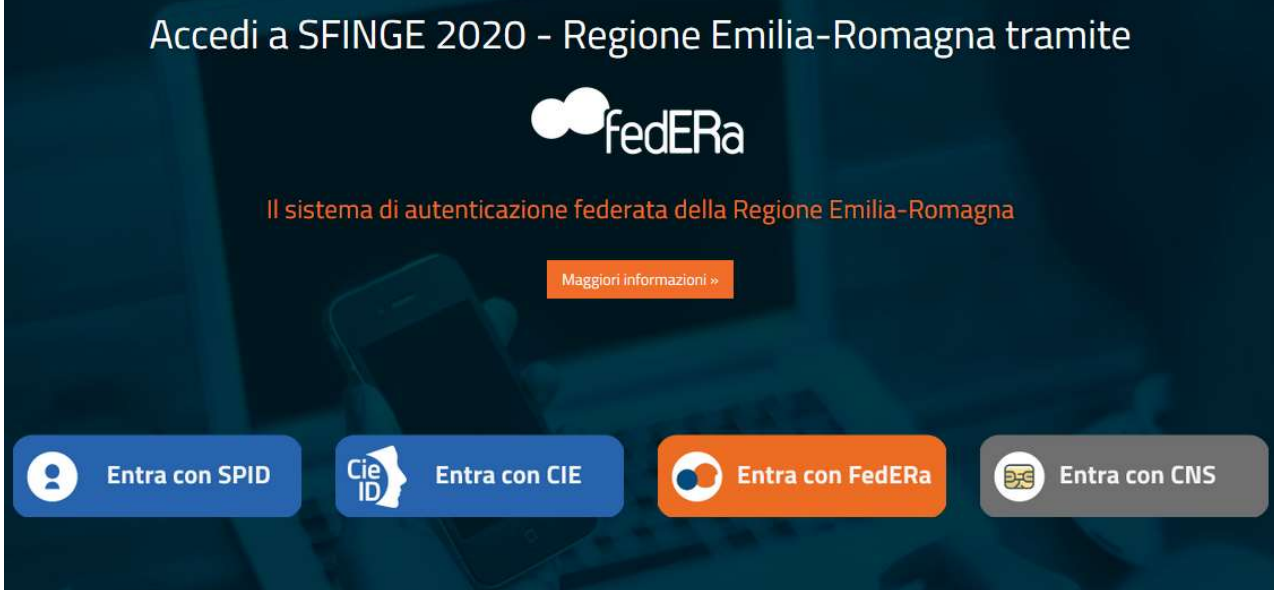

#### Figura 1 - Accesso all'applicazione

**CONSTRUES**<br>CEMILIA-ROMAGNA  $\mathbb{R}$ **SFINGE 2020**  $? FAQ ~$  $\bigoplus$  Segnalazioni  $\vee$  $\Box$  Manuali  $\sim$ A PROGRESSIVE VICTORY **Persone** Aziende Comuni e Unioni **Notizie** Altri soggetti Nessuna Notizia **The Incarichi Presentazioni F** Gestione

Una volta autenticati si accede all'applicativo vero e proprio (Figura 2).

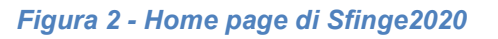

Per maggiori dettagli sull'accesso all'applicativo Sfinge2020 e sulla fase di accreditamento all'interno dell'applicativo stesso consultare il Manuale Operativo Beneficiari disponibile sul portale regionale dedicato al POR FESR.

Ricordiamo che la fase di accreditamento è richiesta solo la prima volta che si accede a Sfinge2020.

Facciamo notare la presenza della *freccia rossa* in alto sulla destra del menù (Figura 3). La sua funzione è quella di far collassare il menù verso sinistra in modo da allargare la parte del contenuto della pagina mostrata a video.

Risulta particolarmente utile in occasione di tabelle che tendono eccedere l'area visibile.

Basta poi cliccare nuovamente sulla freccia per rendere nuovamente visibile il menù.

Evidenziamo anche come in fase di compilazione dei vari moduli vengano utilizzate le seguenti indicazioni:

- campi indicati con un asterisco rosso \* sono **obbligatori**
- il numero massimo di caratteri, quando indicato, *include gli spazi*.

Inoltre l'inserimento e la lettura di quanto digitato nelle caselle di testo è spesso facilitato dalla possibilità di allargare la casella stessa: è sufficiente, infatti, posizionarsi col mouse nell'angolo inferiore destro della casella di testo (contrassegnata da in piccolo triangolo formato da puntini grigi), il mouse assume la forma di una doppia freccia diagonale  $\mathbb{S}$ : a questo punto cliccare con il pulsante sinistro del mouse e, mantenendo premuto, trascinare fino ad ottenere la dimensione desiderata della casella (Figura 4). Sottolineiamo, però, che questa funzionalità non è disponibile su tutti i browser.

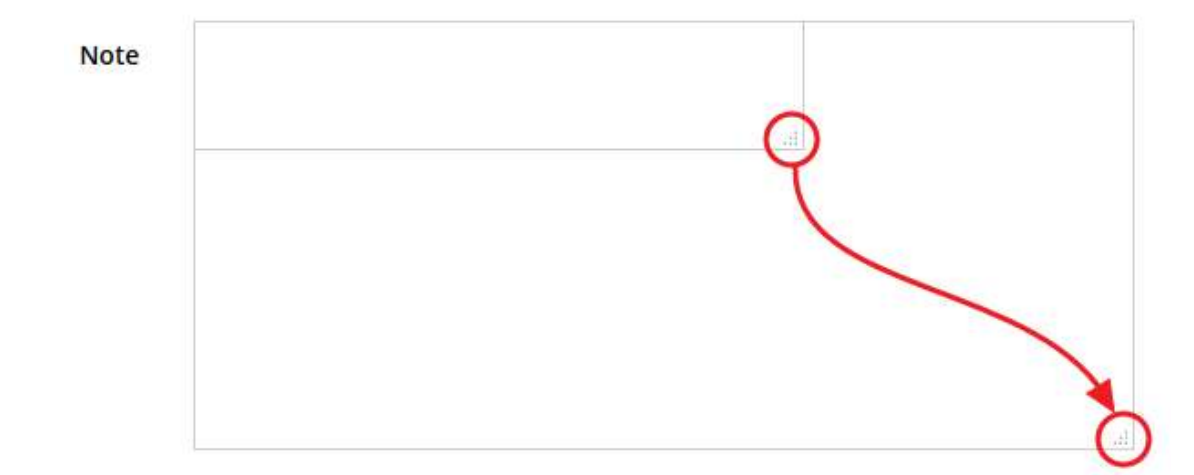

Figura 4 - Allargamento casella di testo

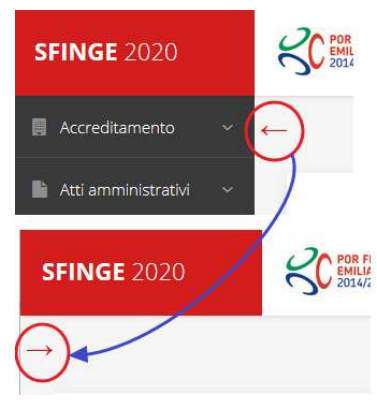

Figura 3 - Il rientro del menù

## 2.2 Sezione Manuali

Sia sul portale POR-FESR regionale che nella sezione manuali dell'applicazione, sono disponibili i *manuali per le procedure standard* (quelli relativi a specifici bandi e procedure - come, ad esempio, il presente manuale - sono disponibili solo sul portale POR-FESR regionale nelle pagine relative ai bandi stessi):

- Manuale Sfinge2020 (a cui spesso ci riferiremo anche con la terminologia Manuale Operativo Beneficiari): che tratta ed approfondisce i seguenti argomenti:
	- o accesso ed accreditamento all'applicazione,
	- o definizione di Entità Legale (Azienda, Professionista, Comune o Altro Soggetto),
	- o inserimento di ulteriori sedi operative,
	- o creazione di Persone,
	- o assegnazione degli Incarichi (Legale rappresentante, Operatore, Procuratore, ecc.).
- Manuale per richiesta di variazione progetto: che tratta ed approfondisce la procedura che un beneficiario deve seguire per presentare una richiesta di variazione ad un proprio progetto ammesso a finanziamento.
- Manuale per richiesta integrazione domanda: che tratta ed approfondisce la procedura che un beneficiario deve seguire per rispondere ad una richiesta da parte degli istruttori PA di integrazione di una propria domanda di partecipazione ad un bando.
- Manuale per richiesta integrazioni rendicontazione: che tratta ed approfondisce la procedura che un beneficiario deve seguire per rispondere ad una richiesta da parte dei rendicontatori PA di integrazione di una propria domanda di pagamento del contributo.

La sezione Manuali disponibile su Sfinge2020 è raggiungibile dal menù superiore dell'applicazione (Figura 5).

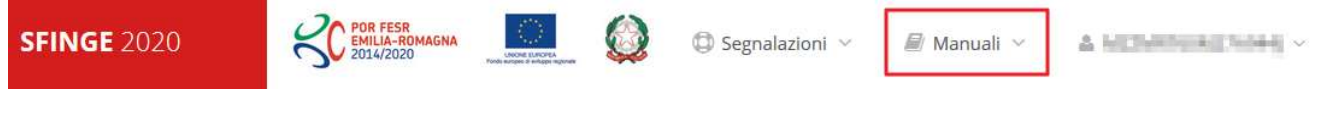

#### Figura 5 - Sezione Manuali.

Selezionando la voce Elenco viene mostrato l'elenco dei manuali disponibili (Figura 6).

| $? FAQ \vee$<br><b>IA-ROMAGNA</b><br>2014/2020<br>Elenco manuali<br>* > elenco manuali | $\bigoplus$ Segnalazioni $\vee$<br>Manuali<br>Elenco                                                                                                    | <b>Contract Contract Property</b> |  |
|----------------------------------------------------------------------------------------|----------------------------------------------------------------------------------------------------|-----------------------------------|--|
| Elenco Manuali                                                                         |                                                                                                    |                                   |  |
| <b>Nome Documento</b>                                                                  | <b>Descrizione</b>                                                                                                    | <b>Azioni</b>                     |  |
| Manuale inserimento e gestione segnalazioni - Beneficiari.pdf                          | Spiega come inserire una segnalazione in caso di<br>malfunzionamenti o di problemi di tipo tecnico relativi<br>all'applicazione Sfinge2020. Spiega l'utilizzo del sistema.<br>attraverso il quale sono gestiste le segnalazioni (denominato<br>Mantis), come verificarne lo stato, come aggiungere note o<br>allegati.                                                                                                    | Azioni -<br>Visualizza            |  |
| Manuale Operativo Sfinge2020 - Beneficiario v1.7.pdf                                   | Tratta ed approfondisce i seguenti argomenti: accesso ed<br>accreditamento all'applicazione, definizione di Entità Legale<br>(Azienda, Comune o Altro Soggetto), inserimento di ulteriori<br>sedi operative, creazione di Persone, assegnazione degli<br>Incarichi (Legale rappresentante, Operatore, Procuratore,<br>ecc.).                                                                                                    | Scarica<br>Azioni -               |  |
| Manuale richiesta variazione progetto - Beneficiario v2.0.pdf                          | Tratta ed approfondisce la procedura da seguire per<br>presentare una richiesta di variazione ad un progetto<br>ammesso a finanziamento.                                                                                                    | Azioni -                          |  |
| Manuale presentazione richiesta di pagamento contributo -<br>Beneficiario v3.03.pdf    | Tratta ed approfondisce come presentare la domanda di<br>pagamento del contributo. Il manuale illustra la procedura<br>tipica, cioè non fa riferimento ne ad un bando specifico ne ad<br>una particolare tipologia di rendicontazione (sia essa un SAL<br>iniziale o intermedio, un Saldo o un pagamento in Unica<br>soluzione). La procedura viene presentata dal punto di vista<br>informatico senza entrare nel dettaglio dei controlli e della<br>documentazione necessaria per la corretta presentazione | Azioni -                          |  |

Figura 6 - Elenco manuali per procedure standard disponibili su Sfinge2020

Sul portale POR FESR regionale la sezione con i manuali per le procedure standard è raggiungibile all'indirizzo

#### http://fesr.regione.emilia-romagna.it/

seguendo il link Accesso a Sfinge2020 in home page (vedi Figura 7). Cliccando sul collegamento si viene indirizzati alla pagina (Figura 8) dove, fra l'altro, sono scaricabili i manuali sopra menzionati.

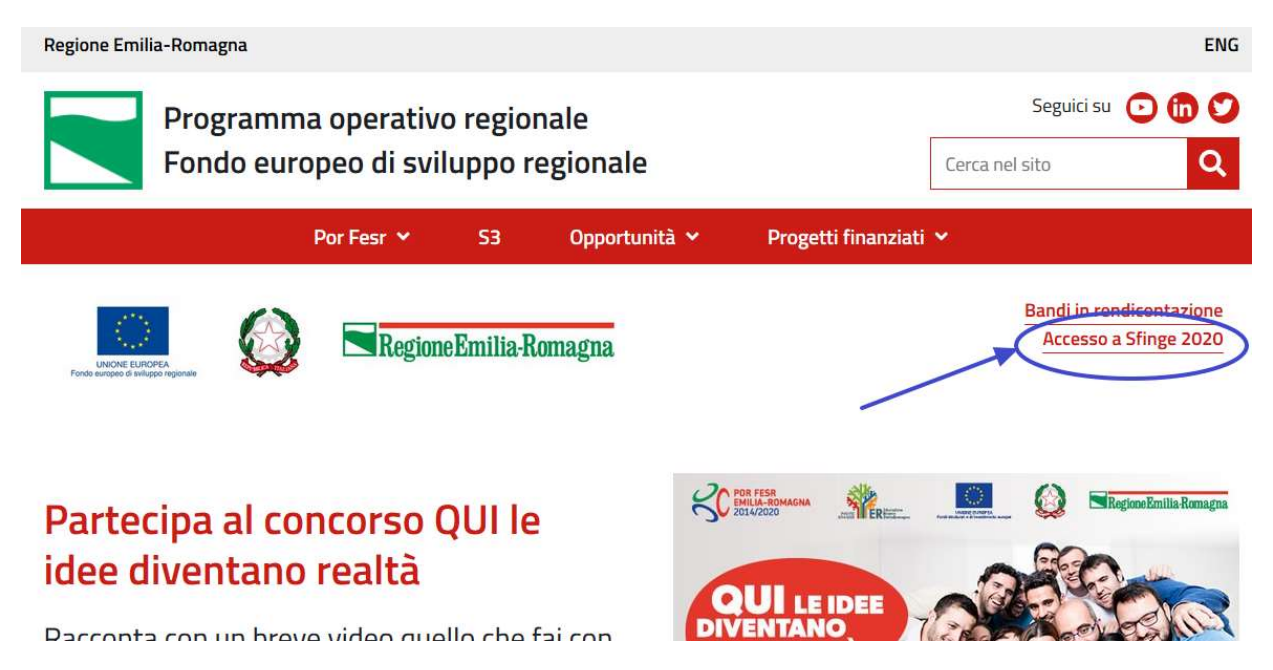

Figura 7 - Portale POR FESR: accesso alla sezione dedicata a Sfinge2020

Si ricorda che i manuali dedicati ai singoli bandi - come, ad esempio, il presente manuale - sono disponibili *solo* sul portale POR-FESR regionale nelle pagine relative ai bandi stessi.

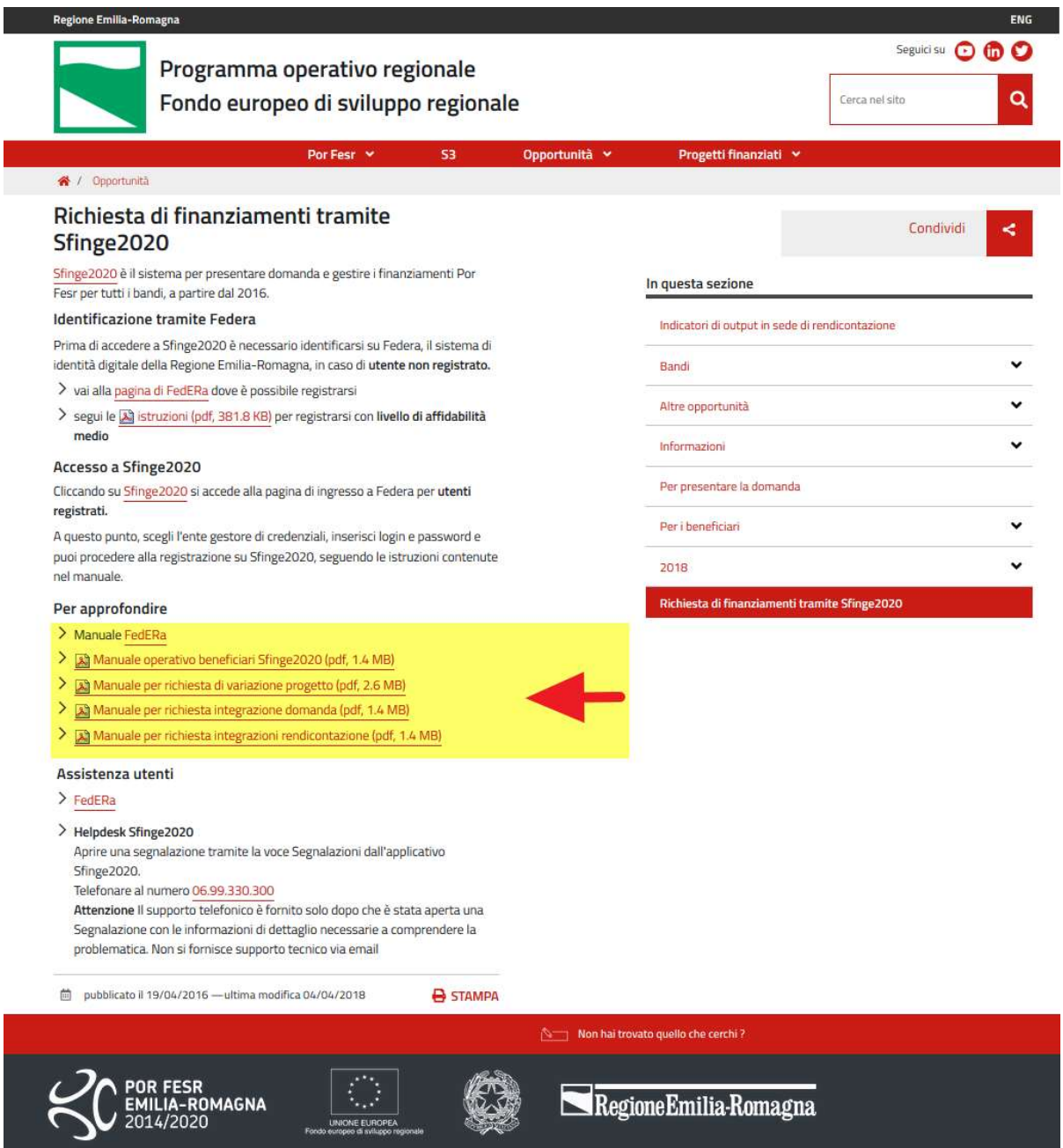

Figura 8 - Elenco manuali per procedure standard disponibili sul portale POR FESR regionale

## 2.3 Segnalazioni

In caso di malfunzionamenti o di problemi di tipo tecnico relativi all'applicazione Sfinge2020, la procedura che garantisce il minor tempo di attesa per la risoluzione della propria problematica, è quella di aprire una segnalazione tramite la voce Segnalazioni presente nel menù in alto a destra dell'applicativo:

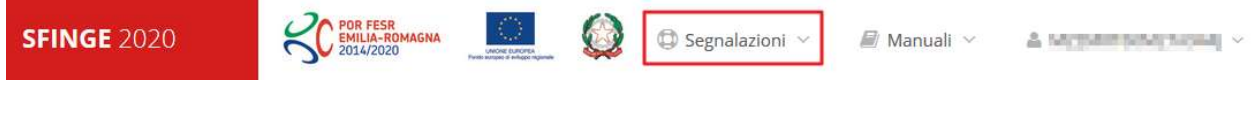

Figura 9 - Segnalazioni

Nella sezione Manuali (Figura 5) è disponibile una guida (Figura 10) che spiega l'utilizzo del sistema (denominato *Mantis*), attraverso il quale sono gestiste le segnalazioni inserite tramite il menù sopra indicato.

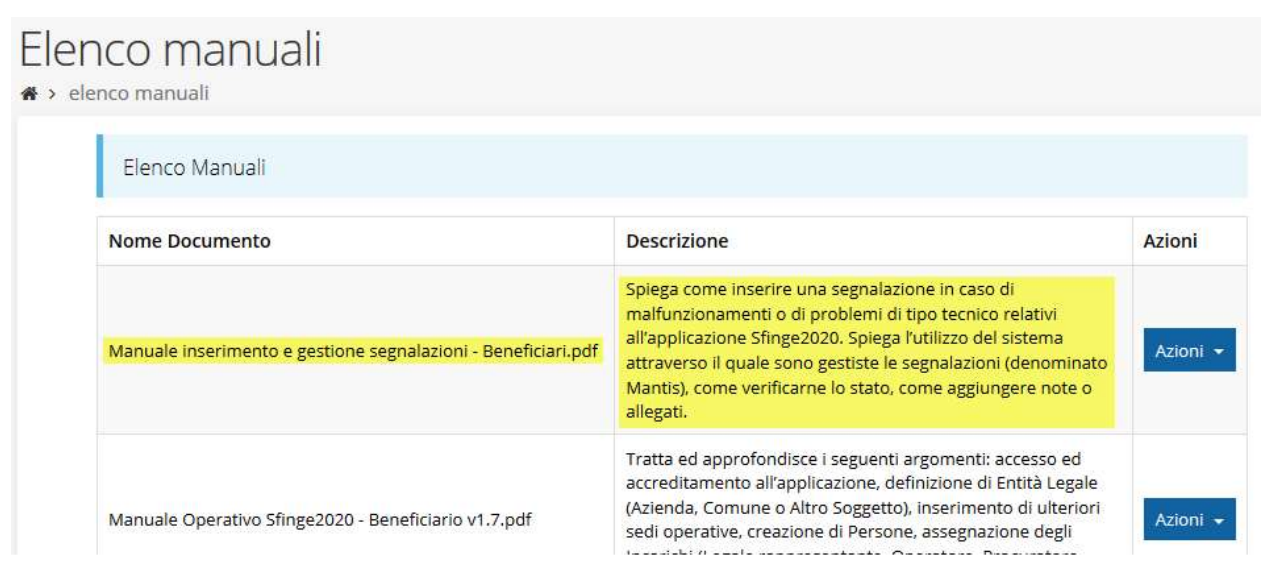

Figura 10 - Elenco manuali: Manuale per le segnalazioni di problemi tecnici

Questo canale è quello da utilizzare per la soluzione di *problematiche di tipo tecnico* sul funzionamento dell'applicazione Sfinge2020.

Lo approfondiremo meglio nel capitolo "Supporto e Segnalazione di problemi" (a pag. 54). Per il momento anticipiamo che gli altri punti di accesso per avere assistenza, a seconda dei problemi riscontrati, sono i seguenti:

- per problematiche relative alla procedura di registrazione e/o accesso su FedERa occorre fare riferimento al *supporto di FedERa* fornito da Lepida S.p.A.;
- per problematiche relative alla procedura di registrazione tramite identità digitale SPID consultare il Portale dell'HelpDesk SPID;
- per domande e chiarimenti riguardanti il bando e le procedure a esso collegate occorre contattare lo Sportello Imprese della Regione Emilia-Romagna.

## 3 Presentazione domanda di contributo

## 3.1 Fasi della presentazione

Una volta registrata correttamente l'entità legale, per completare con successo la presentazione della domanda di contributo è necessario completare tutte le fasi schematizzate nel diagramma di Figura 11.

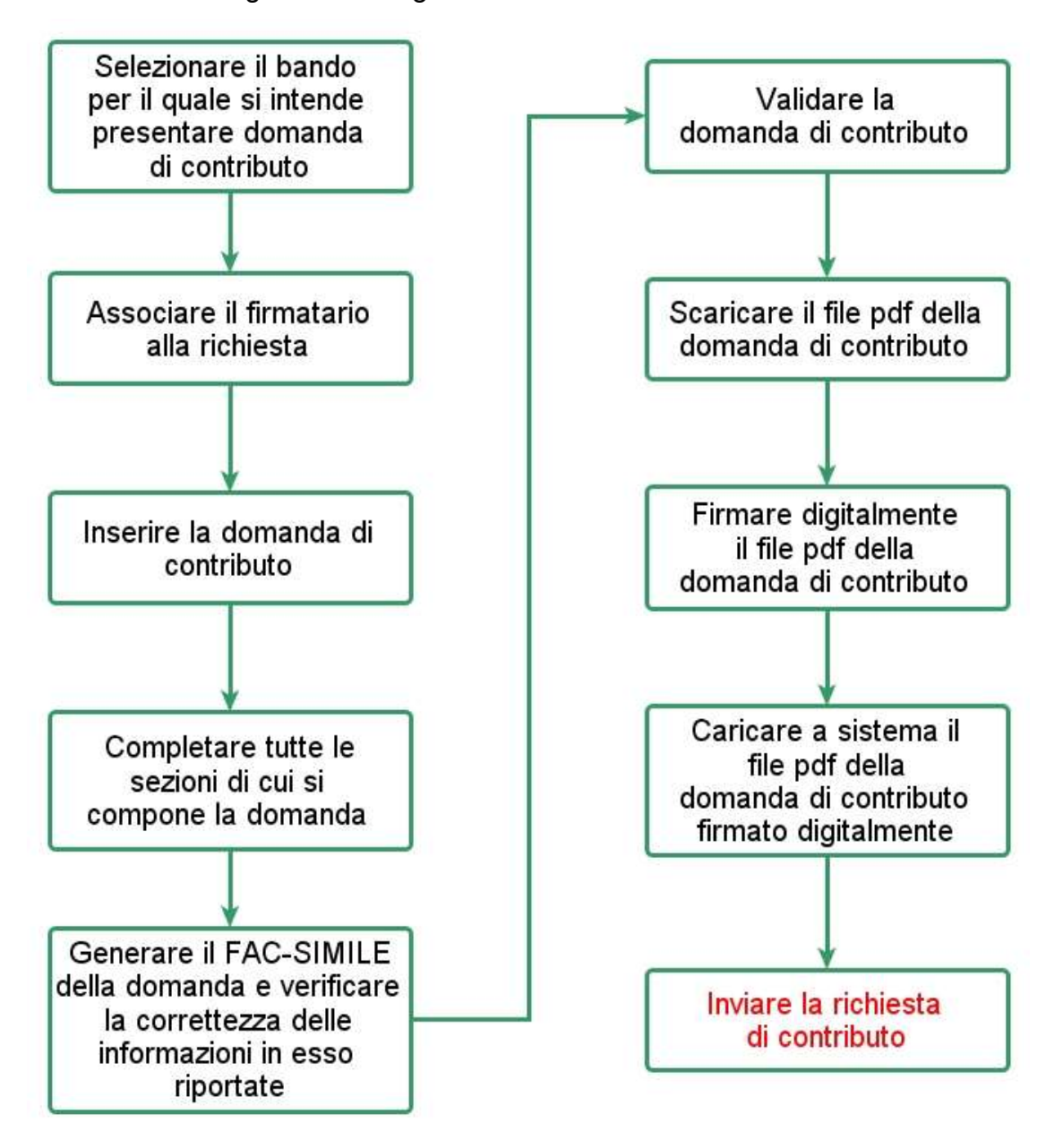

Figura 11 - Fasi della presentazione della domanda

I passi principali sono anche rappresentati graficamente su Sfinge2020 dal seguente diagramma:

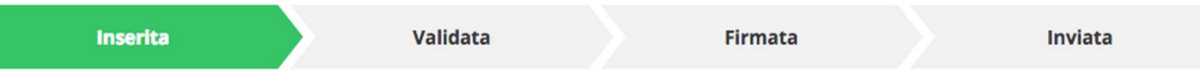

#### Figura 12 - Grafico avanzamento richiesta

La procedura di presentazione della richiesta di partecipazione al contributo s'intende completata quando tutte le fasi del diagramma soprastante sono evidenziate in VERDE e la richiesta risulta INVIATA.

## 3.2 Inserimento nuova richiesta

Dopo essere entrati nel sistema, per procedere alla compilazione di una domanda è necessario accedere al menù *Presentazioni*  $\rightarrow$  *Nuova Richiesta* 

Se la propria utenza è associata a un solo Soggetto, si presenterà la schermata per selezionare il bando di riferimento:

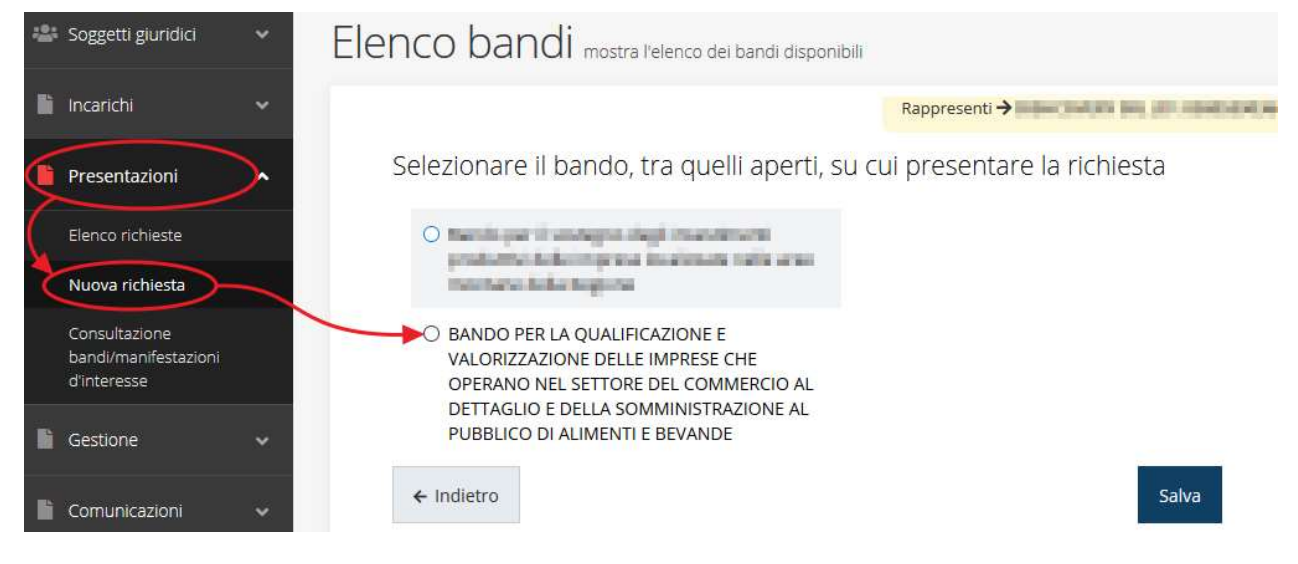

#### Figura 13 - Elenco Bandi

Selezionare il bando di interesse quindi premere sul pulsante Salva per creare la richiesta e dare il via alla fase di compilazione della stessa (Figura 13).

## 3.2.1 Selezione del soggetto richiedente

Nel caso in cui la propria utenza sia collegata a più soggetti, prima di poter accedere alla schermata per la selezione del bando, è necessario scegliere per quale Soggetto si intende presentare richiesta. In questo caso l'applicazione mostra la lista di tutti i soggetti per conto dei quali l'utente può operare.

## Soggetti

\* > Selezione soggetto

Selezionare un soggetto nell'elenco per continuare con l'operazione...

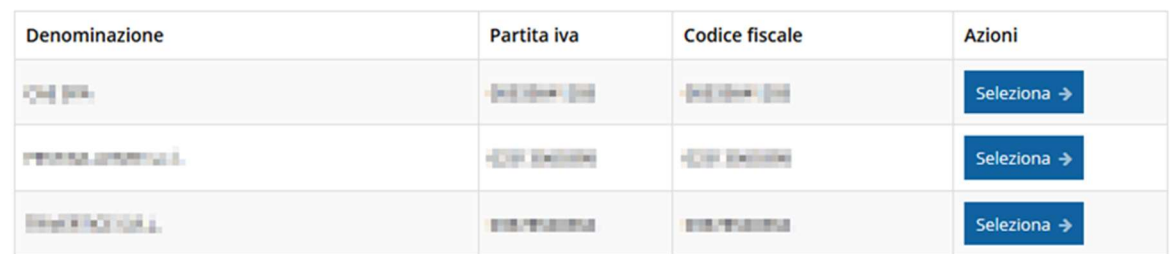

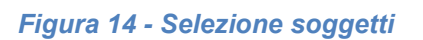

Se il soggetto desiderato non fosse presente in elenco, lo si può inserire tramite l'apposita procedura descritta nel già citato Manuale Operativo.

## Attenzione:

Gli utenti che hanno esclusivamente il ruolo di "Delegato" o "Legale Rappresentante" non possono inserire la domanda. Pertanto, se l'utente che sta cercando di inserire la domanda ha esclusivamente il ruolo di "Delegato" o "Legale Rappresentate" per il soggetto selezionato, si presenterà la seguente schermata di errore:

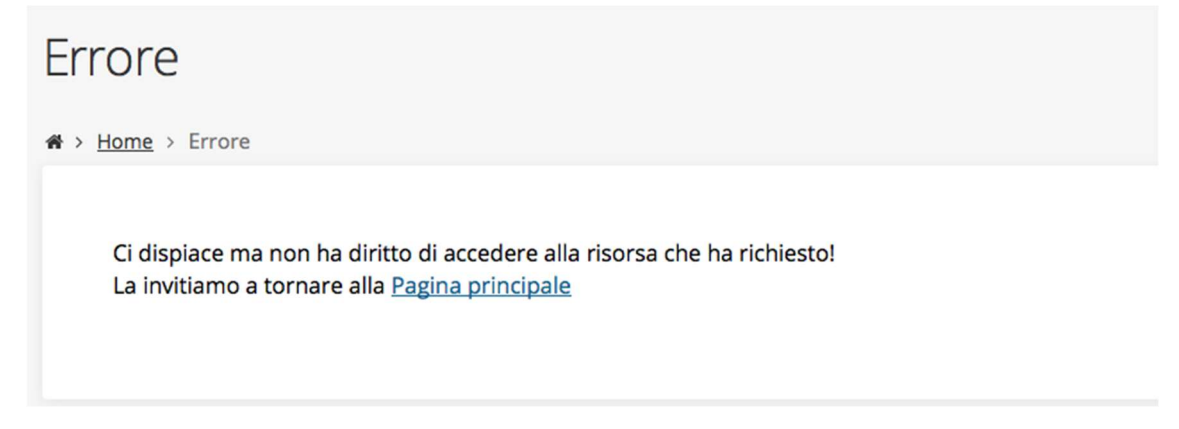

#### Figura 15 - Errore su Delegato e Rappresentante Legale

Nel caso in cui si desideri far inserire la domanda al Legale Rappresentante (o Delegato) è necessario affidargli almeno l'incarico di Operatore (Vedi Manuale Operativo).

## 3.3 Associazione firmatario della domanda

Il primo passo per presentare una nuova domanda è definire chi ne è il Firmatario.

Nel caso in cui al Soggetto per il quale state presentando la domanda non fosse ancora associato un incarico con facoltà di firma, il sistema vi avverte con la seguente schermata:

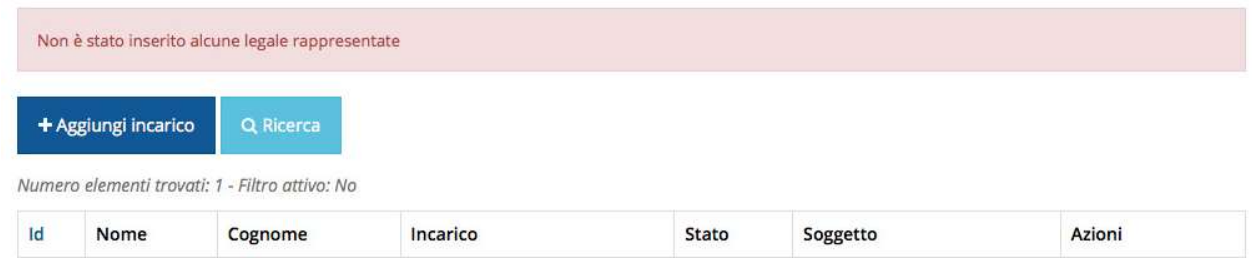

#### Figura 16 - Associazione Legale Rappresentante

Le voci presenti in elenco dipendono dagli incarichi indicati in fase di accreditamento.

Cliccando sul pulsante Aggiungi Incarico potrete assegnare un incarico abilitato alla firma alla persona desiderata: per i dettagli sulla procedura di assegnazione degli incarichi e sul loro significato si rimanda al Manuale Operativo Beneficiario.

Una volta che per il Soggetto in questione esiste almeno una persona con facoltà di firma potrete procedere con l'inserimento della richiesta.

Si ricorda che il sistema controlla che il codice fiscale di colui che firma digitalmente la richiesta corrisponda al codice fiscale della persona che in fase di compilazione della richiesta avete indicato come firmatario, e non può essere portato a giustificazione qualora il compilatore presenti domande firmate digitalmente da un soggetto diverso da chi ne ha facoltà giuridica.

AVVERTENZA Per la determinazione dei soggetti che possono firmare la domanda e delle possibili procure utilizzabili, fare esclusivo riferimento all'atto che disciplina le regole di partecipazione al bando ed alla normativa vigente.

## 3.4 Inserimento richiesta

Una volta selezionato il bando per il quale si intende presentare richiesta e premuto il pulsante Salva, il sistema, prima di procedere con la creazione della richiesta, richiede che ne venga specificato il firmatario:

Indicare il firmatario della richiesta

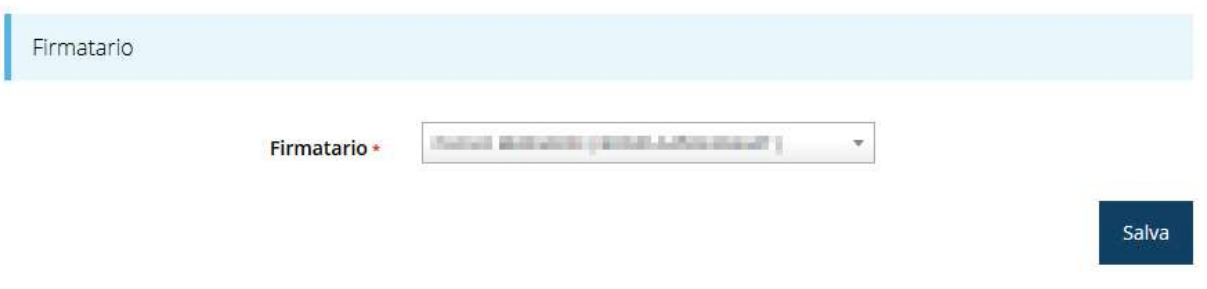

#### Figura 17 - Selezione Firmatario

Selezionato il Firmatario premete il pulsante Salva: si viene in tal modo indirizzati al Dettaglio richiesta.

## 3.4.1 Dettaglio richiesta

La videata che segue rappresenta il dettaglio della richiesta che si sta compilando e si divide in tre parti principali. In alto vengono rappresentati i passi di cui si compone la presentazione della domanda espressi graficamente dal diagramma già presentato in Figura 12.

Subito al di sotto c'è un'area denominata Dati richiesta che riepiloga le informazioni salienti della domanda in corso di compilazione ed ancora più sotto vengono elencate tutte le sezioni da compilare prima di poter inviare la domanda.

Come per lo stato, anche le varie sezioni si presentano di colore grigio quando non sono complete, ed assumono il colore verde ad indicare che sono state compilate. Alla destra di ogni voce non ancora completata viene riportato un link arancione denominato Istruzioni; passando il mouse su questo link apparirà un breve suggerimento per completare la compilazione della sezione.

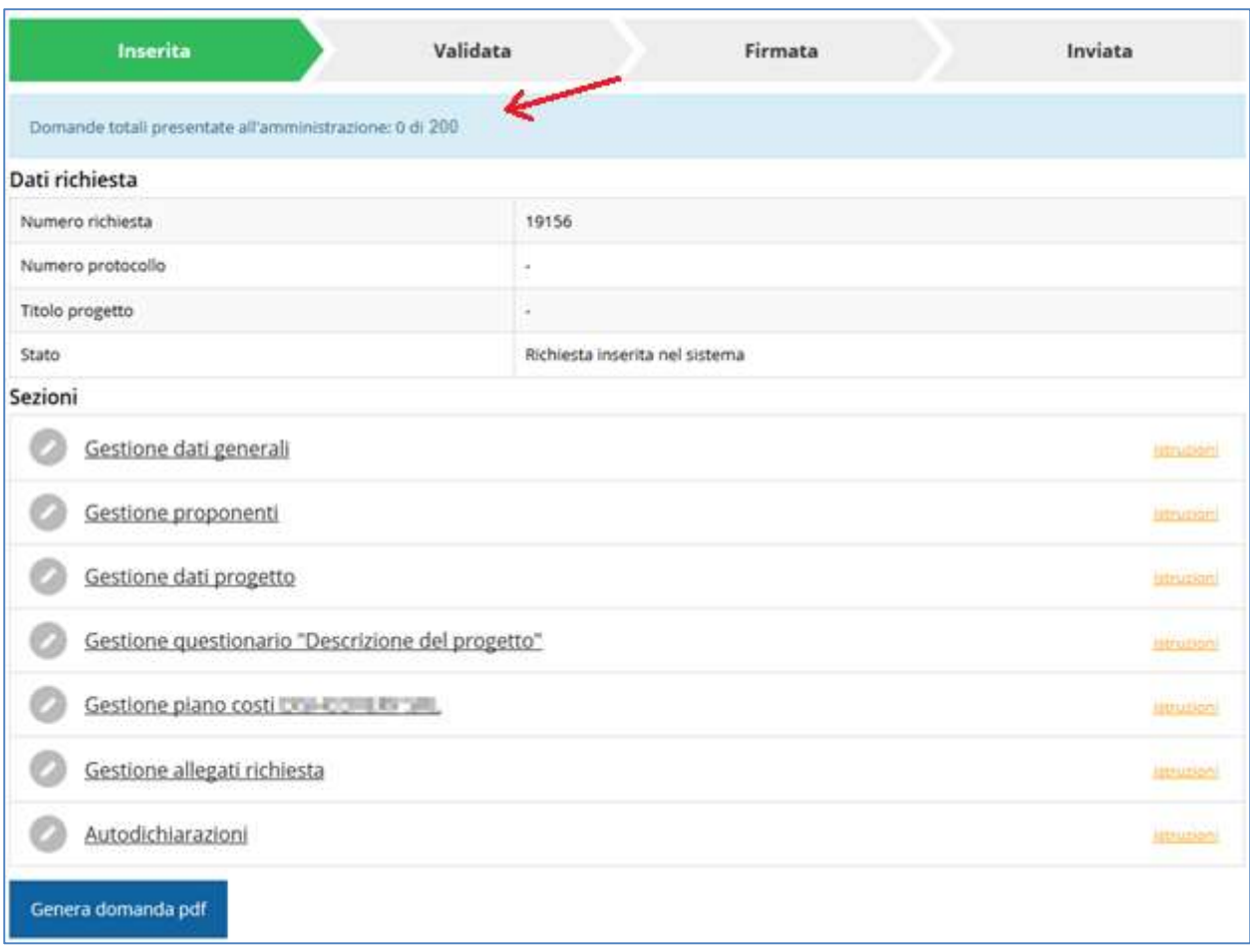

#### Figura 18 - Sezioni richiesta

Possiamo notare che lo stato della domanda a questo punto è Richiesta inserita nel sistema. Per poter inviare la richiesta occorre in primo luogo compilare tutte le sezioni di cui è composta.

Il pulsante "Genera domanda pdf" consente di produrre un documento Fac-Simile della domanda in corso di compilazione (vedi paragrafo "3.6 - Generazione Documento Fac-Simile" a pag.45).

ATTENZIONE Il fatto che una sezione sia di colore verde (ovvero contrassegnata come completata) indica semplicemente che il sistema rileva che sono presenti tutti gli elementi obbligatori di quella sezione. Se, ad esempio, una sezione fosse priva di elementi obbligatori, apparirebbe già spuntata ed in verde.

Rimandando alla delibera di approvazione del bando per i dettagli, in questa sede ci preme sottolineare che il presente bando prevede due finestre di presentazione delle domande:

- 1° Finestra: dal 18 febbraio al 18 marzo 2020 (conclusa);
- 2° Finestra: invio domande dal 15 settembre al 29 ottobre 2020, con compilazione delle domande attiva dal 14 settembre 2020.

Per garantire che il fabbisogno delle domande di contributo non superi il plafond di risorse stanziate si procederà alla *chiusura anticipata delle finestre* sopraindicate secondo le seguenti modalità:

- 1° Finestra: al raggiungimento di 150 domande presentate
- 2° Finestra: al raggiungimento di 200 domande presentate

Si richiama, pertanto, l'attenzione sul contatore evidenziato dalla freccia rossa in Figura 18 che indica il numero di domande già inviate alla P.A. con l'obiettivo di consentire ad ogni richiedente di conoscere in tempo reale la situazione delle pratiche inoltrate alla P.A. Con riferimento a questo contatore si sottolineano due aspetti importanti:

- 1. Conformemente alle indicazioni del bando, il raggiungimento del numero massimo di domande inviate, previsto per ogni singola finestra, causerà la chiusura della finestra di presentazione e quindi l'impossibilità di procedere all'invio di ulteriori domande;
- 2. Il contatore considera le sole domande correttamente inviate alla P.A.: solo dopo l'invio la propria domanda andrà ad incrementare il contatore (si veda il paragrafo "3.11 Invio della richiesta" a pagina 49). L'inizio della compilazione di una domanda non rappresenta in alcun modo una forma di "prenotazione" rispetto al numero di domande massimo ammesse.

## 3.5 Elenco sezioni

Nei paragrafi che seguono verranno illustrate le varie sezioni da compilare per poter completare e inviare la richiesta di finanziamento: verranno mostrate le varie schermate ed il contenuto delle sezioni della domanda da compilare senza entrare puntualmente nel merito dei contenuti, per i quali si rimanda al bando corrispondente.

## 3.5.1 Dati generali

Entrando nella sezione Gestione dati generali, il sistema richiede la compilazione dei campi per l'identificazione della marca da bollo da € 16,00 necessaria per la presentazione della domanda (Figura 19) e la selezione di alcune caratteristiche del soggetto richiedente.

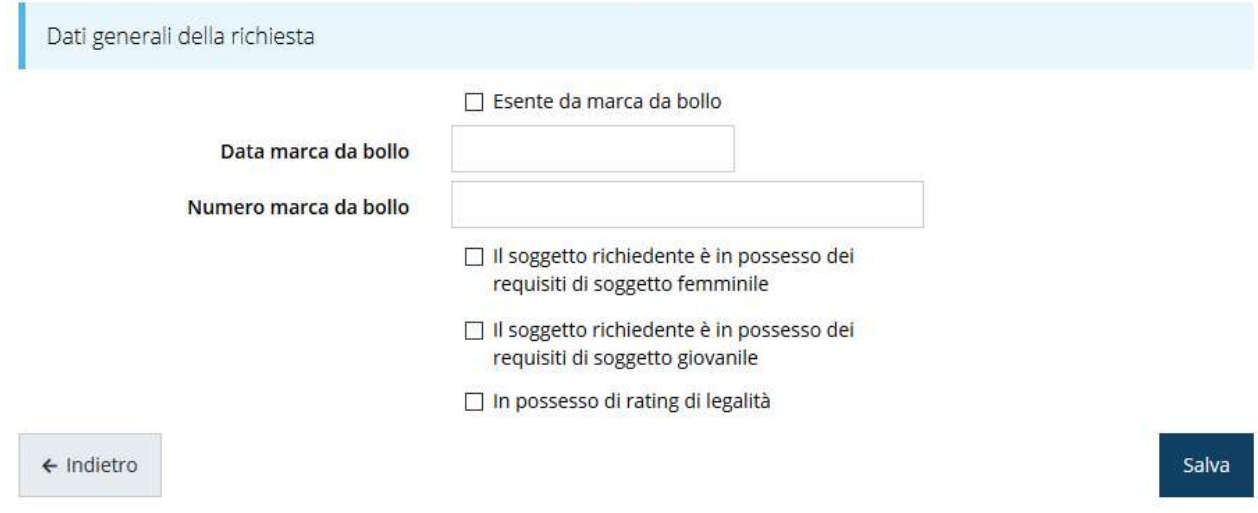

#### Figura 19 - Dati generali

Qualora il soggetto richiedente sia esente dal pagamento dell'imposta di bollo potrà indicarlo spuntando la voce corrispondente. In questo caso si modifica la maschera di inserimento sostituendo i dati della marca da bollo con un campo di testo libero in cui occorre inserire il riferimento normativo dell'esenzione stessa (Figura 20).

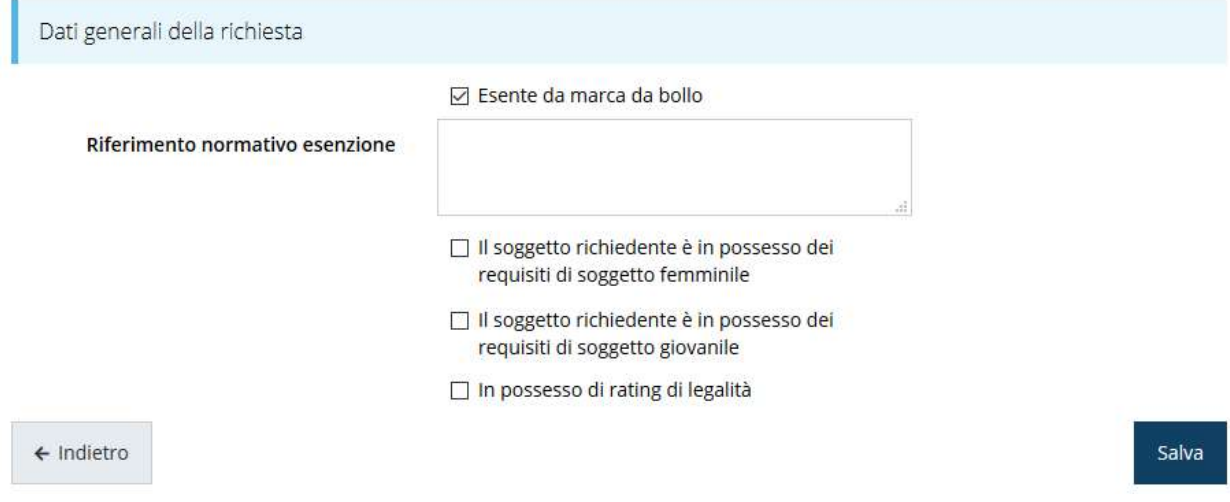

Figura 20 - Dati generali: esenzione dalla marca da bollo

Terminata la compilazione cliccare su Salva per memorizzare i dati nel sistema.

## 3.5.2 Dati progetto

In questa sezione vanno inserite le informazioni relative ai dati del progetto: il titolo ed una sua descrizione sintetica.

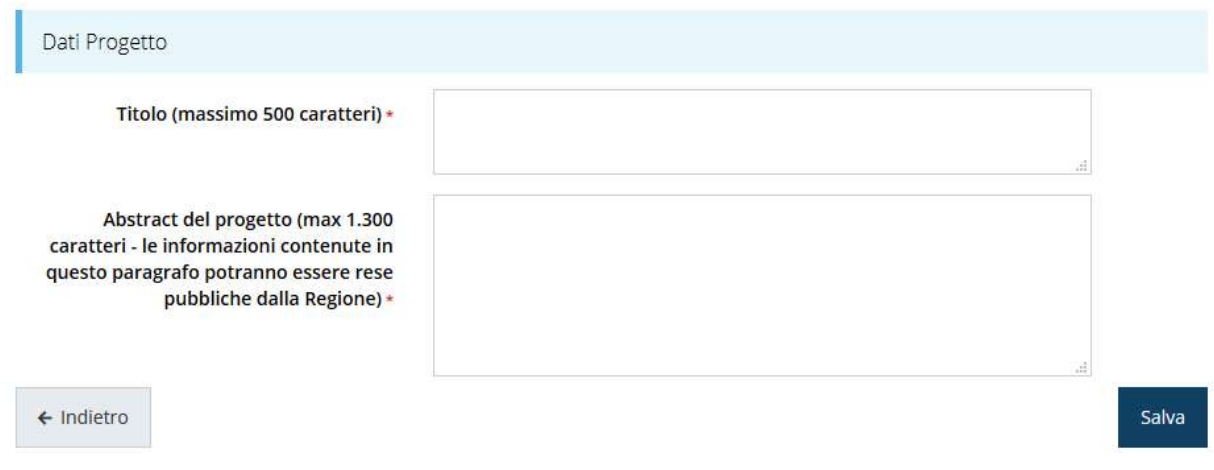

#### Figura 21 - Dati progetto

Terminata la compilazione cliccare su Salva per memorizzare i dati nel sistema.

Al termine dell'inserimento per tornare alla pagina di Dettaglio della richiesta cliccate sul pulsante " indietro".

Le due sezioni fino ad ora compilate sono spuntate in verde e non più grigie.

#### Dati richiesta

| Numero richiesta            | 5268                                                     |
|-----------------------------|----------------------------------------------------------|
| Numero protocollo           | $\overline{\phantom{a}}$                                 |
| <b>Titolo progetto</b>      | Lorem ipsum dolor sit amet, consectetur adipiscing elit. |
| <b>Stato</b>                | Richiesta inserita nel sistema                           |
| <b>Sezioni</b>              |                                                          |
| Gestione dati generali<br>◡ |                                                          |
| Gestione proponenti         | istruzioni                                               |
| Gestione dati progetto<br>✓ |                                                          |

Figura 22 - Sezioni "Dati generali" e "Dati progetto" compilate

## 3.5.3 Proponenti

Entrando per la prima volta nella sezione Gestione proponenti il sistema riporta in alto su sfondo rosso un messaggio che evidenzia come i dati per il proponente non sono completi (come illustrato in Figura 23) in quanto è indispensabile compilare alcune informazioni aggiuntive relative al soggetto richiedente.

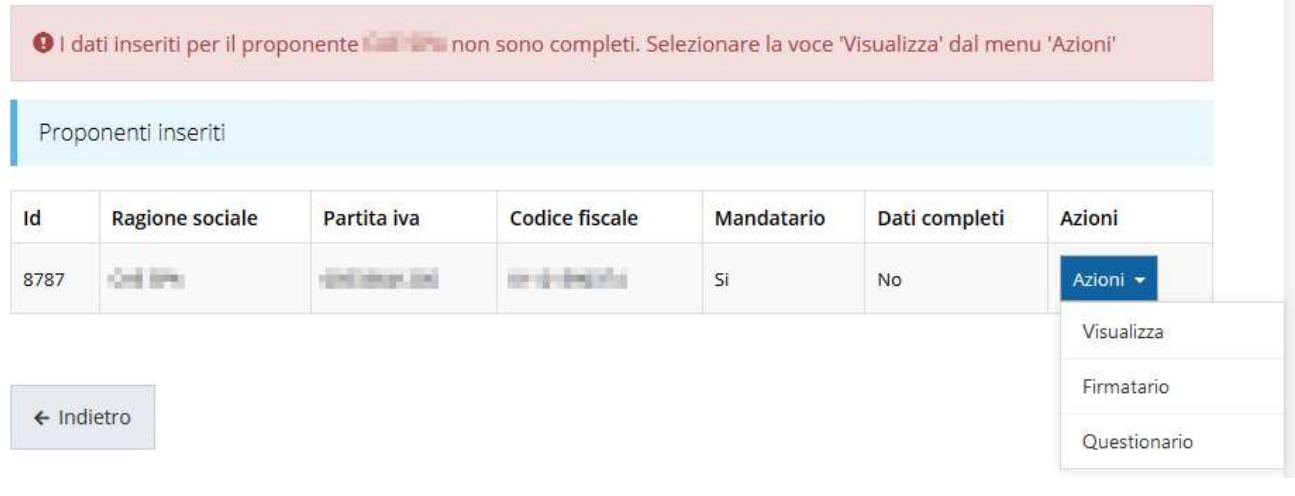

#### Figura 23 - Elenco proponenti (con dati incompleti)

Attraverso il menù Azioni potete accedere alle sequenti funzionalità:

- Visualizza: attraverso questa funzione si possono visualizzare le informazioni inserite per il soggetto proponente. Esse si suddividono in alcune aree: "Dati Soggetto", "Dati Firmatario", "Referenti" e "Localizzazione della sede dell'intervento". Se le ultime due sezioni risultano vuote il sistema ne chiederà l'inserimento, come vedremo nei prossimi paragrafi;
- Firmatario: con questa funzione potete visualizzare i dati del firmatario e potete, se necessario, procedere alla sua sostituzione (rif. Modifica del firmatario a pag. 35).
- Questionario: questa funzione permette di compilare le dichiarazioni relative ad altri aiuti eventualmente ricevuti, De Minimis, permialità, ecc.

## 3.5.3.1 Dettaglio proponente

Selezionate la voce Visualizza dal menu Azioni per entrare nella maschera che consente di visualizzare le informazioni per il soggetto proponente. Ricordiamo che i dati mostrati sono quelli inseriti in anagrafica in occasione dell'accreditamento della propria azienda/ente.

- O Non è stata inserita la sede di intervento
- O Non è stato inserito alcun referente del progetto
- O Dati questionario non completi o non validi
- O Indicare se la sede operativa coincide con l'unità locale in cui è esercitata l'attività

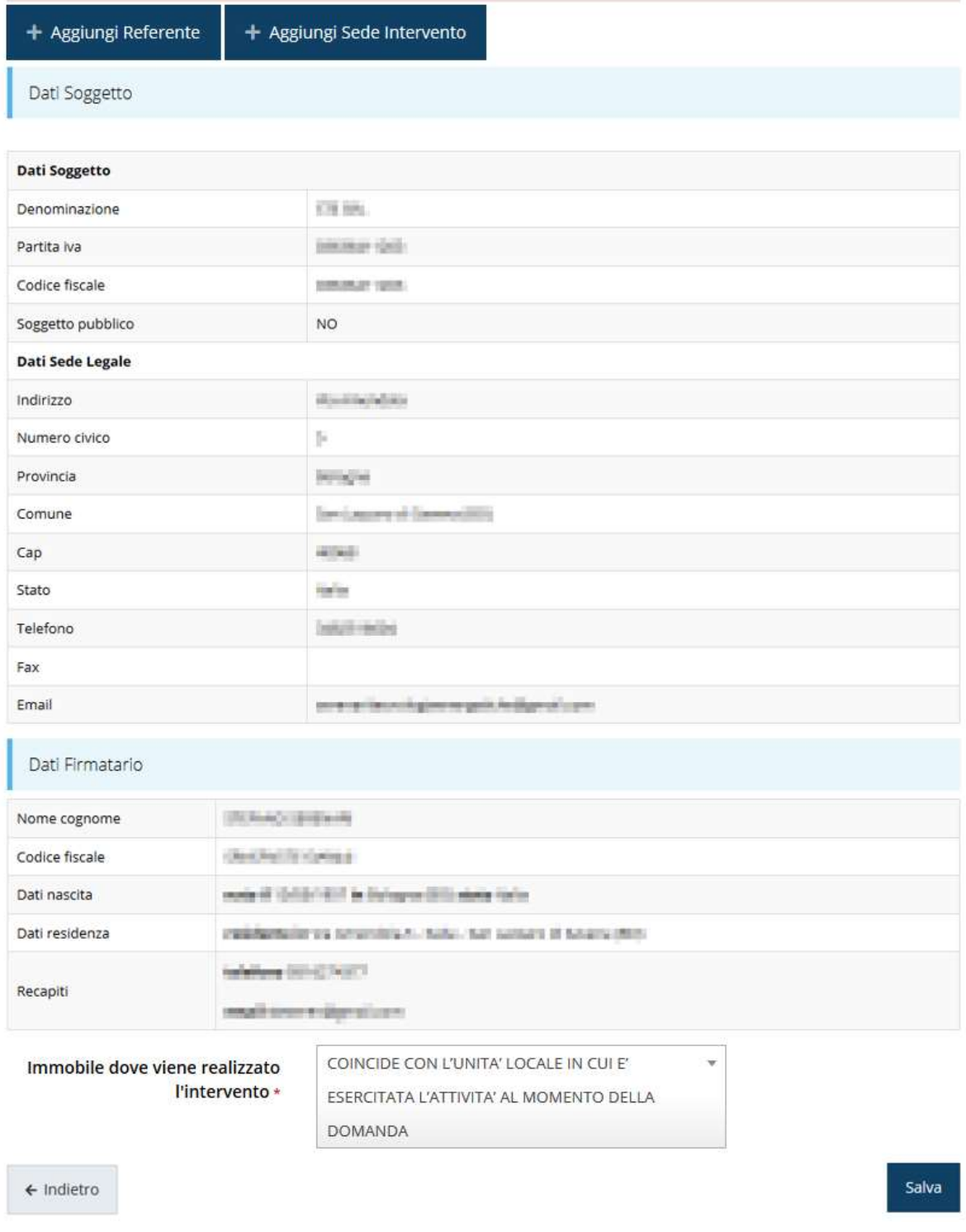

#### Figura 24 - Dettaglio proponente

La pagina si suddivide in alcune aree:

• Dati Soggetto, riassume i dati salienti del proponente e della sede legale, così come sono stati inseriti in anagrafica;

- Dati Firmatario, riassume i dati salienti del firmatario della domanda così come sono stati inseriti in anagrafica;
- Referenti, riporta i dati del referente operativo del progetto. Quando è assente significa che non è stato ancora inserito alcun referente;
- Sede Operativa, riporta i dati della sede operativa. Quando è assente significa che non è ancora stata inserita alcuna sede
- si conclude con un campo in cui occorre specificare se l'immobile dove viene realizzato l'intervento coincide o meno con l'unità locale in cui si sta esercitando l'attività al momento della domanda.

Il sistema riporta in alto su sfondo rosso un messaggio che evidenzia come i dati per il proponente non sono completi.

Segnaliamo che in testa alla pagina potrebbero essere evidenziati, sempre su sfondo rosso, anche eventuali messaggi che segnalano l'assenza di dati obbligatori in anagrafica per il soggetto richiedente: in questo caso, per procedere alle correzioni richieste, seguite le istruzioni relative all'*Inserimento Entità Legale* riportate nel Manuale operativo del beneficiario.

A puro titolo esemplificativo, consideriamo l'esempio riportato nella figura che segue; in essa abbiamo che i primi tre avvertimenti sono relativi a mancanze nell'anagrafica dell'azienda (è ciò viene esplicitamente indicato nell'indicazione fornita), mentre i restanti sono relativi alle sezioni non ancora compilate della Sezione Proponenti.

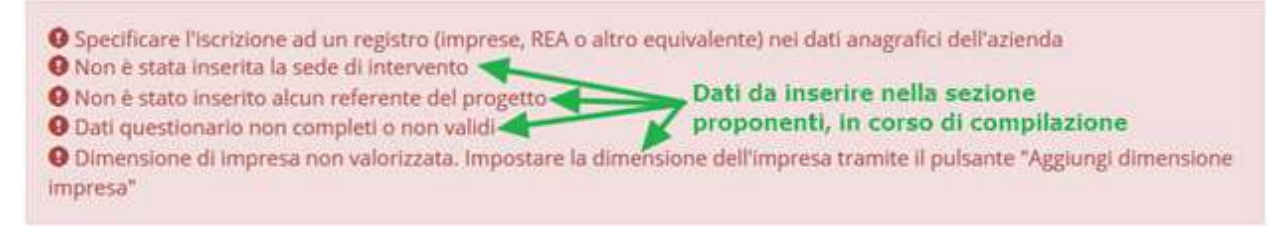

#### Figura 25 - Segnalazione di dati mancanti per il proponente

#### 3.5.3.1.1 Inserimento del Referente del progetto

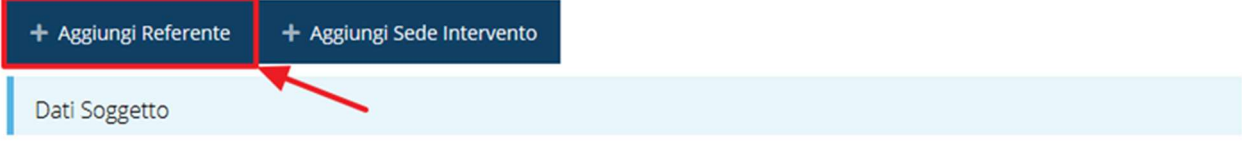

Figura 26 - Proponenti: Aggiungi referente

Se la sezione "Referenti" risulta vuota il sistema ne chiederà l'inserimento. Per fare ciò, cliccare su Aggiungi referente e seguire le indicazioni del sistema per l'inserimento del referente, il quale deve essere una persona già presente a sistema o, in caso non sia già presente, procedere ad inserirne una nuova.

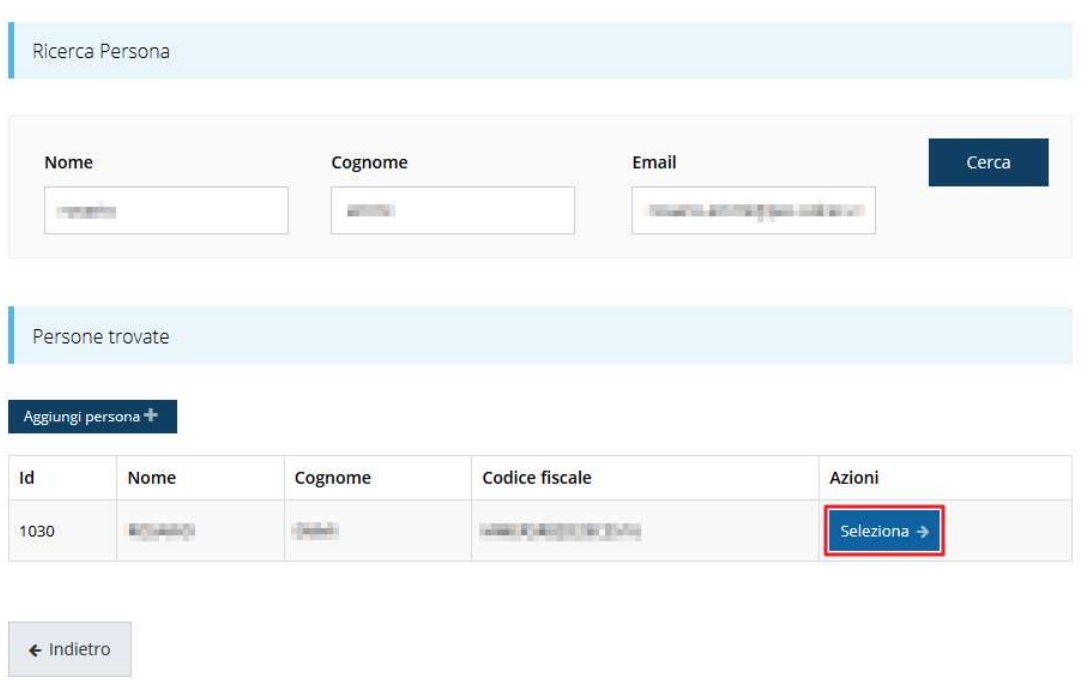

Cercare una persona già presente a sistema o inserirne una nuova

#### Figura 27 - Selezione referente

Per registrare l'inserimento del referente ricordarsi di cliccare sul pulsante Seleziona. Successivamente deve essere indicata la tipologia del referente. In questo specifico caso l'unica selezione possibile è "Referente del progetto", quindi non ci sono selezioni da fare in quanto il sistema propone il campo già compilato. Resta però da compilare l'indirizzo e-mail PEC.

Selezionare il tipo di associazione

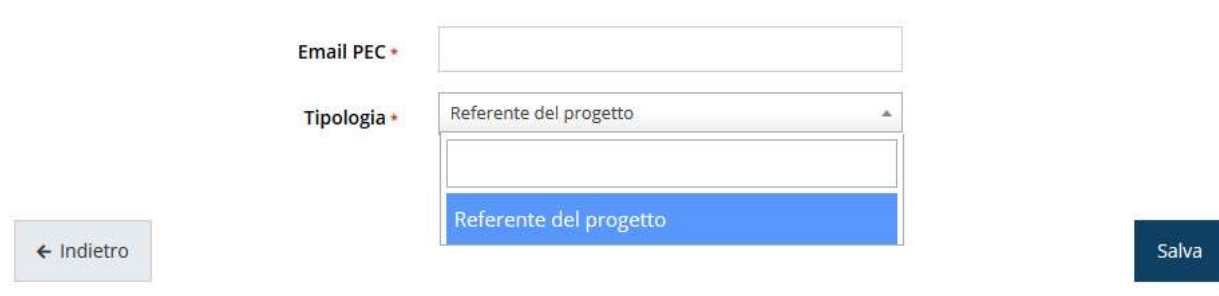

Figura 28 - Selezione della tipologia del referente

Terminato l'inserimento cliccare su Salva per proseguire: nella videata dei dettagli del proponente sarà ora presente la sezione sui referenti del progetto, posizionata al di sotto dell'area relativa ai dati del Firmatario.

| Referenti                                                             |              |                                                                                        |                       |                        |            |
|-----------------------------------------------------------------------|--------------|----------------------------------------------------------------------------------------|-----------------------|------------------------|------------|
| Id                                                                    | Nome         | Cognome                                                                                | <b>E-mail PEC</b>     | <b>Tipo</b>            | Azioni     |
| 17266                                                                 | and all a ti | an Jun                                                                                 | <b>CERAMINAL AREA</b> | Referente del progetto | Azioni -   |
|                                                                       |              |                                                                                        |                       |                        | Visualizza |
| Immobile dove viene realizzato<br><b>STAR START</b><br>l'intervento * |              | COINCIDE CON L'UNITA' LOCALE IN CUI E'<br>v<br>ESERCITATA L'ATTIVITA' AL MOMENTO DELLA |                       | Elimina                |            |

Figura 29 - Referente tecnico del progetto

Attraverso il menù Azioni posto alla destra del referente sarà possibile visualizzare i dati di dettaglio dello stesso (così come inseriti in anagrafica) e sarà possibile rimuoverlo nel caso si fosse commesso un errore.

## 3.5.3.1.2 Aggiunta della sede dell'intervento

Occorre ora inserire la sede dell'intervento. Per fare ciò, partendo dalla videata del Dettaglio proponente, cliccate sul pulsante "+ Aggiungi Sede Intervento", evidenziato in rosso nella figura che segue. (Figura 30).

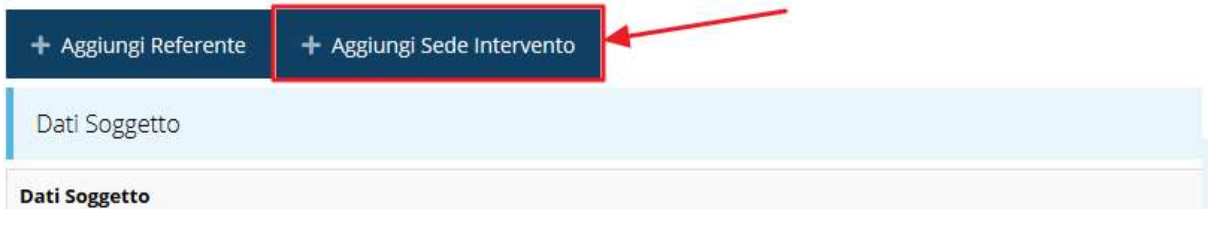

Figura 30 - Aggiunta della sede dell'intervento

Il sistema mostra l'elenco (che inizialmente potrebbe essere vuoto) delle sedi collegate al soggetto proponente.

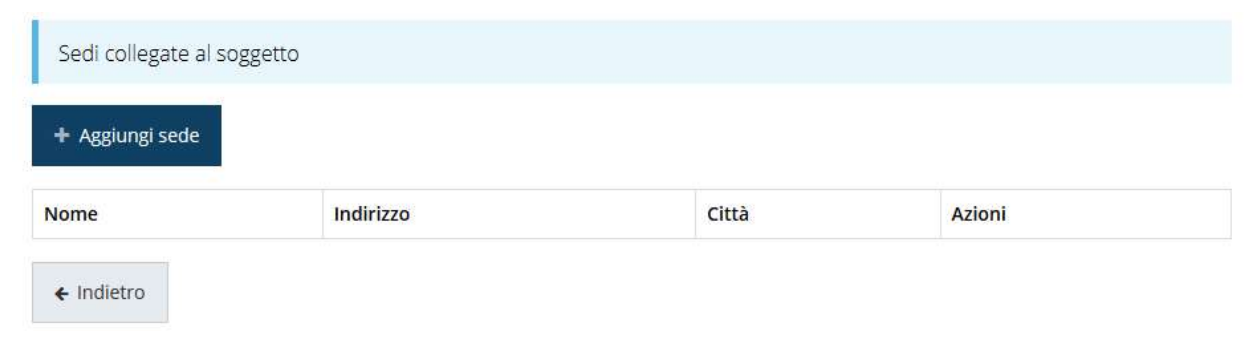

Figura 31 - Elenco (vuoto) sedi collegate

Agendo sul pulsante "+ Aggiungi sede" si apre la maschera di inserimento dei dati della sede (Figura 32).

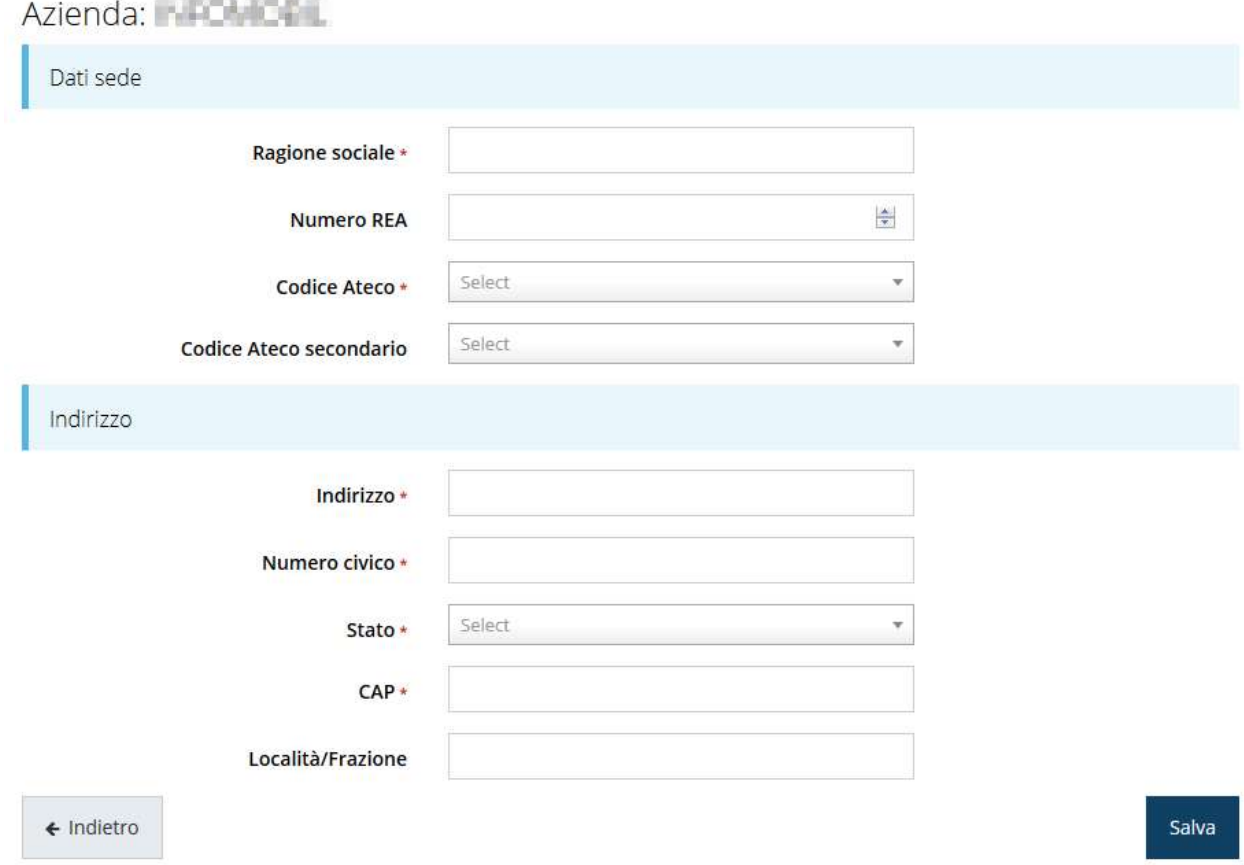

Figura 32 - Maschera di inserimento dati sede

Completato l'inserimento cliccate su Salva per memorizzare i dati.

| + Aggiungi sede                       |              |             |             |
|---------------------------------------|--------------|-------------|-------------|
| <b>Nome</b>                           | Indirizzo    | Città       | Azioni      |
| Fusce ultricies et lorem non eleifend | via di Qua 1 | Bologna(BO) | Seleziona > |

Figura 33 - Elenco sedi collegate

Al termine dell'inserimento nella lista che viene proposta (Figura 33) cliccare sul pulsante Seleziona per procedere all'effettiva associazione della sede al soggetto proponente.

NOTA Il sistema pur consentendo di inserire più sedi collegate al soggetto, in ogni caso permette di selezionarne una ed una soltanto da indicare come sede dell'intervento.

Una volta inserita ed associata al progetto, la sede dell'intervento viene mostrata nella maschera di Dettaglio proponente, subito al di sotto della sezione Referenti (Figura 34).

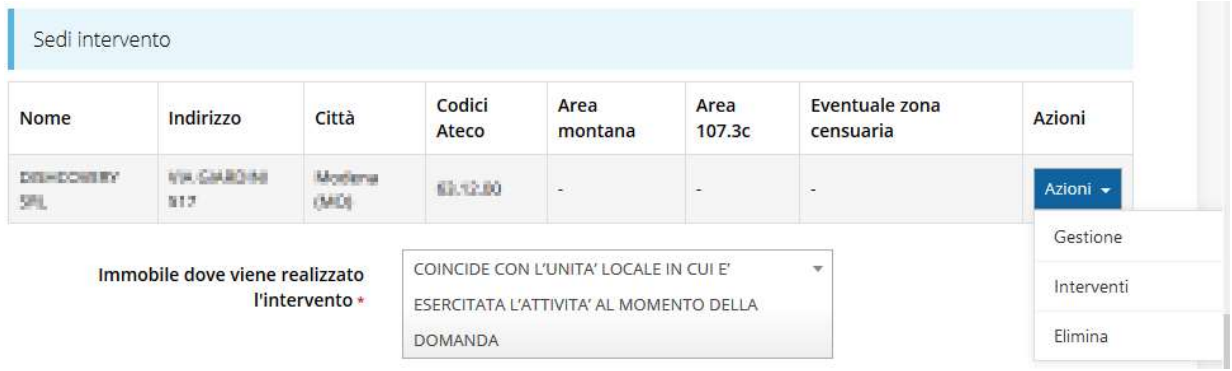

#### Figura 34 - Sede intervento

Notiamo che una volta aggiunta la sede dell'intervento il pulsante "+ Aggiungi Sede Intervento" (evidenziato nella Figura 30) scompare.

È comunque sempre possibile sostituire o modificare la sede operativa già inserita. Infatti, agendo sul pulsante Azioni si apre la tendina che consente di eliminare la sede operativa associata (Figura 34). A seguito dell'eliminazione tornerà disponibile il pulsante "+ Aggiungi Sede Operativa" attraverso il quale potrete ripetere il procedimento di creazione ed associazione della sede operativa.

A questo punto, però, occorre completare le informazioni relative alla sede dell'intervento indicata. In particolare, occorre specificare l'eventuale area di appartenenza e gli interventi che si intendono eseguire.

## 3.5.3.1.2.1 Sede dell'intervento: Area di appartenenza

Selezionate la voce Gestisci dal menu Azioni (vedi figura 29) per entrare nella maschera che consente di indicare se la sede si trova o meno in area montana e/o in area 107.3c.

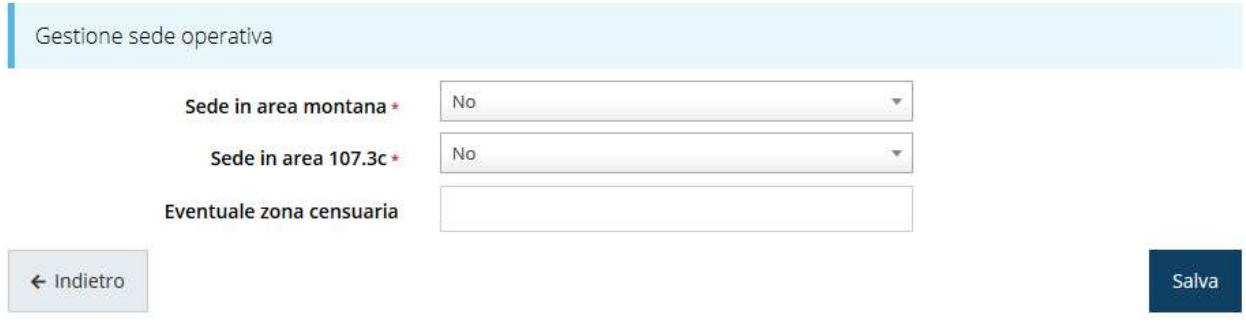

#### Figura 35 - Gestione sede dell'intervento

Se la sede non è ubicata in nessuna delle aree indicate, basta cliccare sul pulsante Salva per memorizzare i dati.

Nell'altro caso, indicare in quale area (o aree) è ubicata la sede e l'eventuale zona censuaria. Completato l'inserimento cliccate su Salva per memorizzare i dati.

#### 3.5.3.1.2.2 Sede dell'intervento: Interventi previsti

Selezionate la voce Interventi dal menu Azioni (vedi figura 29) per entrare nella maschera di inserimento degli stessi.

Nel corso della compilazione tenete conto di quanto segue:

- per intervento si intende ogni singolo bene, ogni singola opera, ogni singolo servizio avente una funzionalità autonoma;
- nell'inserire i costi per ogni voce di spesa descrivere dettagliatamente gli acquisti/servizi che si intende acquisire.

Inoltre, fate attenzione a rispettare i vincoli imposti al piano dei costi.

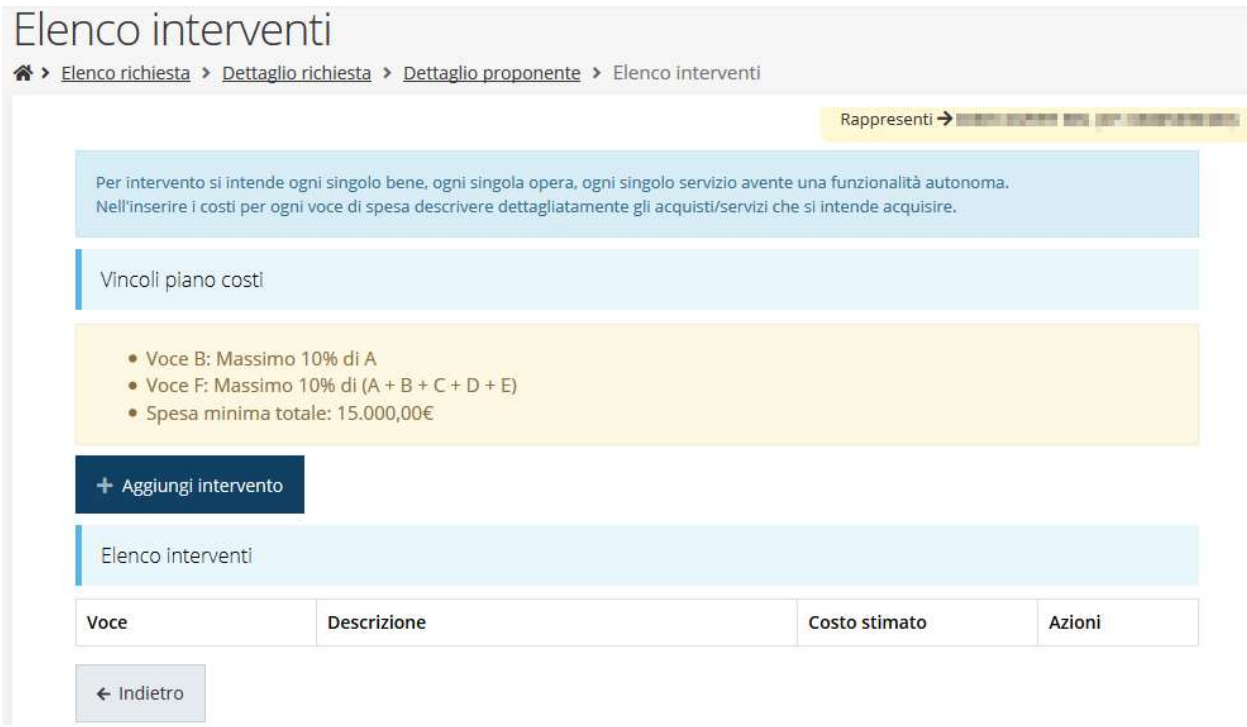

#### Figura 36 - Inserimento degli interventi

Per inserire un nuovo intervento cliccate sul pulsante "+ Aggiungi intervento" e compilare il modulo che viene presentato (figura sottostante), ripetendo l'operazione per tutti gli interventi previsti.

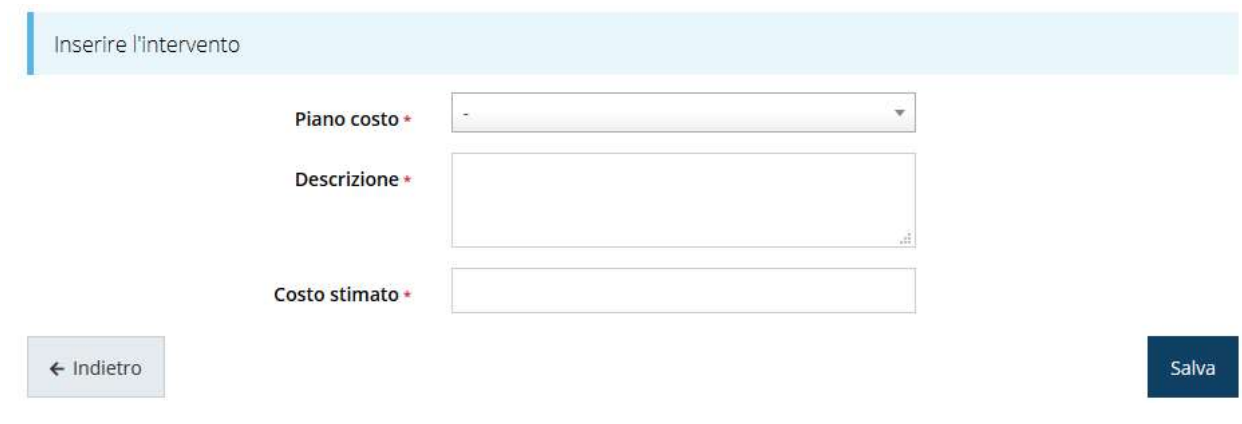

#### Figura 37 - Dati dell'intervento

Nell'inserire i costi per ogni voce di spesa si raccomanda di descrivere dettagliatamente gli acquisti/servizi che si intende acquisire e di rispettare i vincoli imposti dal piano dei costi.

Al termine dell'inserimento, l'elenco degli interventi si presenta simile a quanto mostrato in Figura 38.

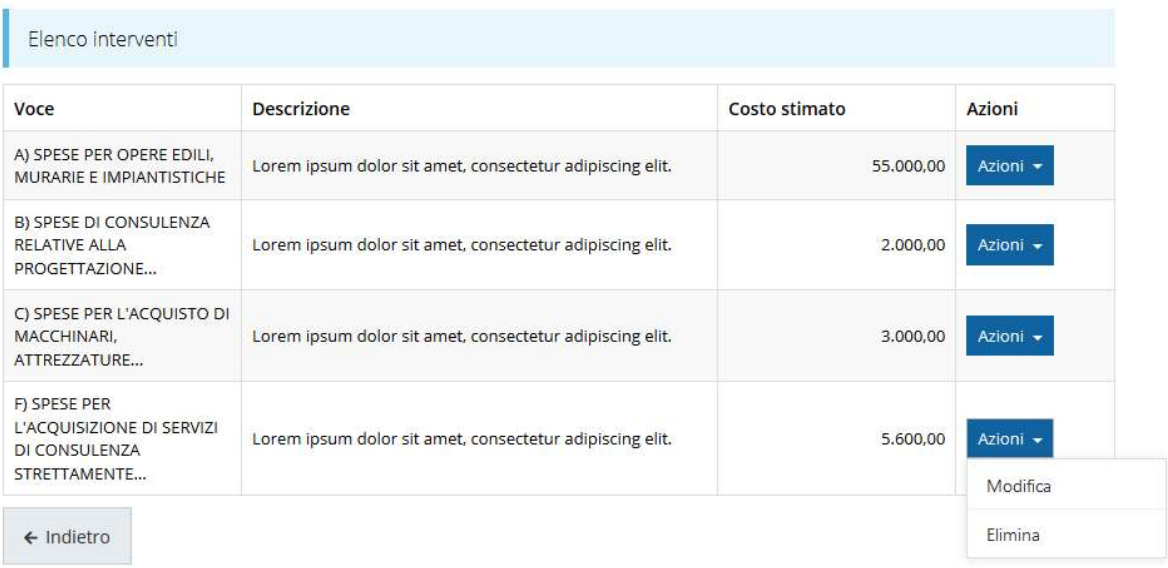

#### Figura 38 - Sede dell'intervento: Elenco interventi (compilato)

Una volta completati i dati della sede dell'intervento con l'indicazione degli interventi previsti, per completare la sezione occorre indicare se l'immobile dove viene realizzato l'intervento coincide o meno con l'unità locale in cui si sta esercitando l'attività al momento della domanda.

Completato l'inserimento cliccare su Salva per memorizzare i dati.

#### 3.5.3.1.3 Questionario del proponente

Per completare la sezione dedicata al proponente è necessario compilare il questionario relativo che comprende, fra le altre, le dichiarazioni relative ad altri aiuti eventualmente ricevuti, al De Minimis ed alla premialità.

Selezionate la voce Questionario dal menu Azioni del proponente (vedi figura 23) per entrare nella maschera di compilazione del questionario.

Il questionario si compone di alcune sottosezioni che vanno compilate e salvate.

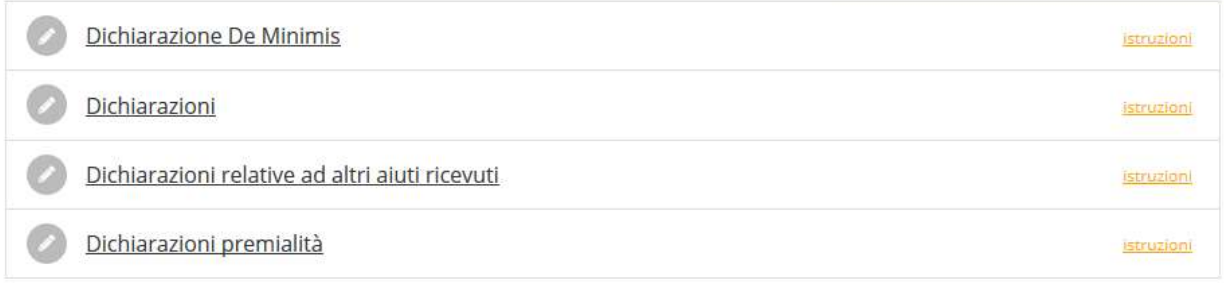

#### Figura 39 - Sezioni del questionario proponente

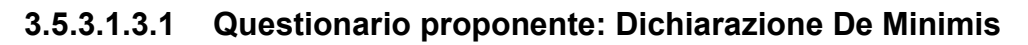

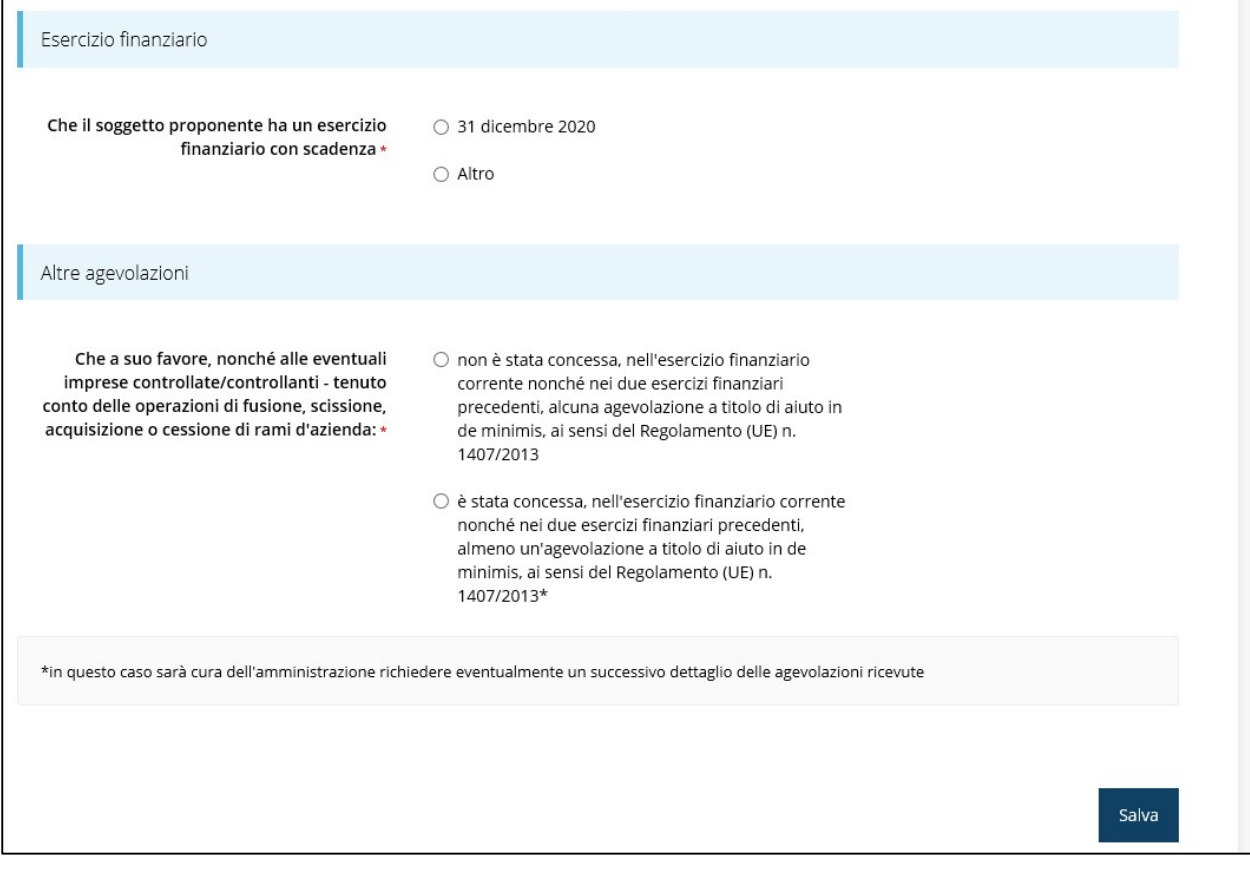

Figura 40 - Questionario proponente: dichiarazioni De Minimis

Al termine dell'inserimento cliccare su Salva.

## 3.5.3.1.3.2 Questionario proponente: Dichiarazioni

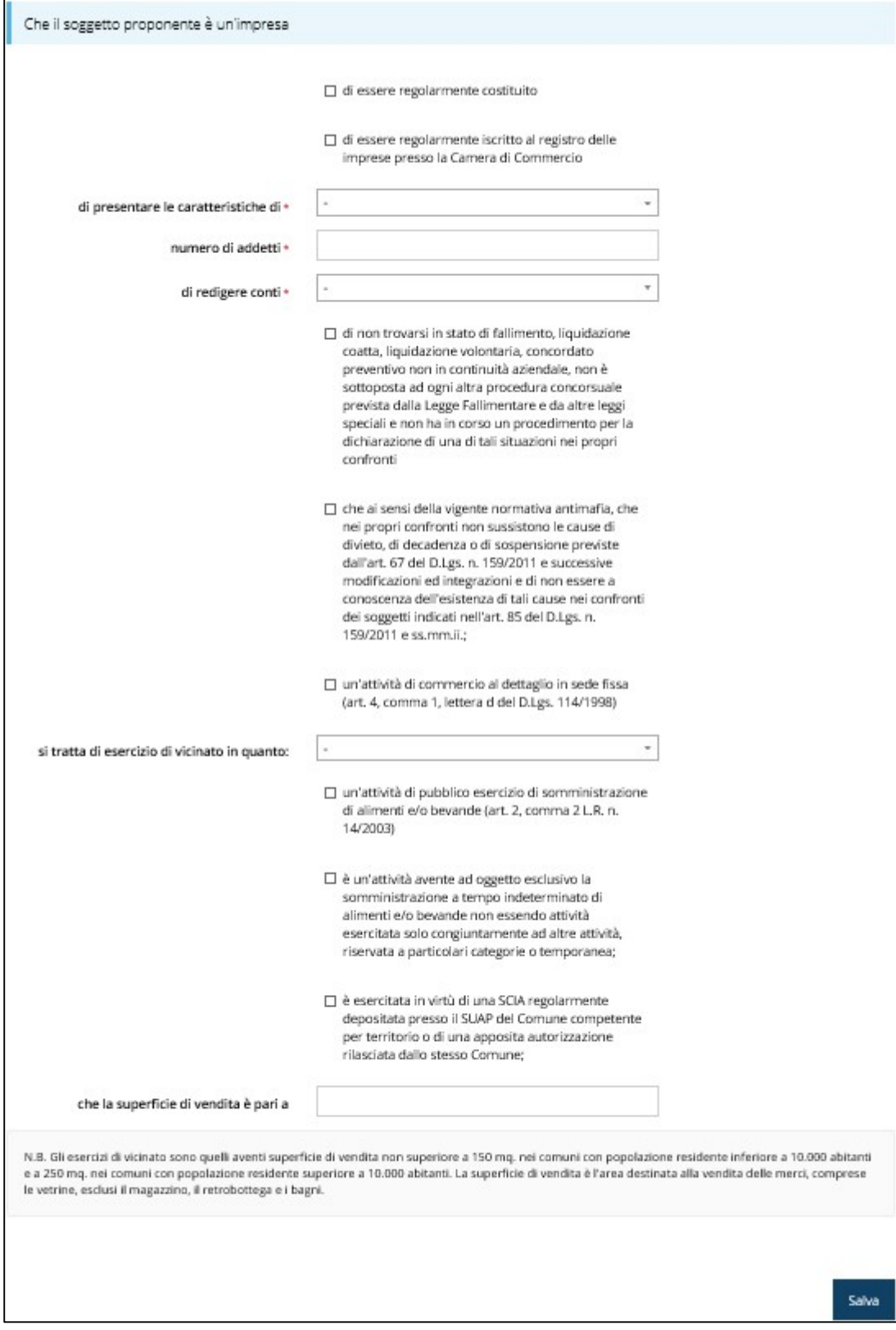

Figura 41 - Questionario proponente: Dichiarazioni

Al termine dell'inserimento cliccare su Salva.

#### 3.5.3.1.3.3 Questionario proponente: Dichiarazioni relative ad altri aiuti ricevuti

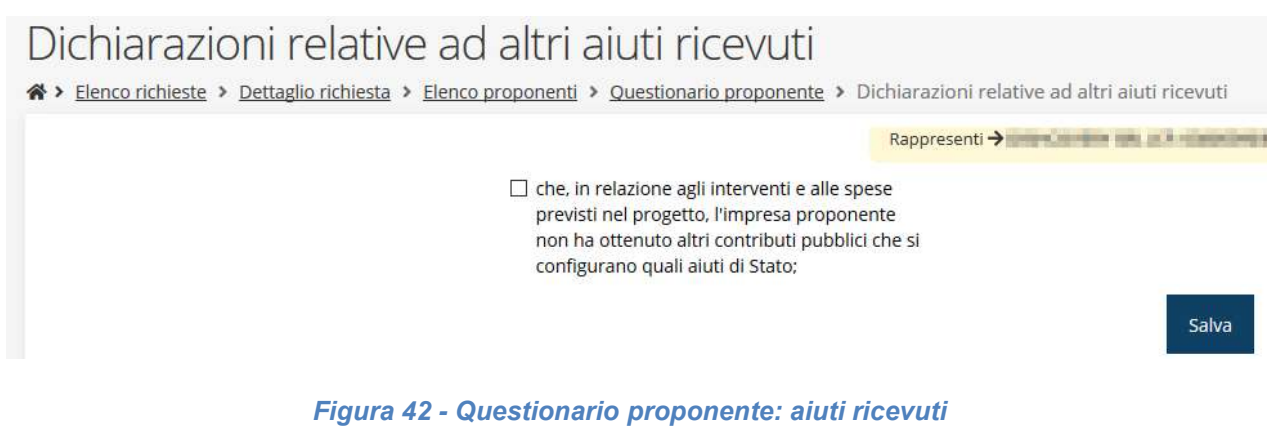

Al termine dell'inserimento cliccate su Salva.

#### 3.5.3.1.3.4 Questionario proponente: Dichiarazione premialità

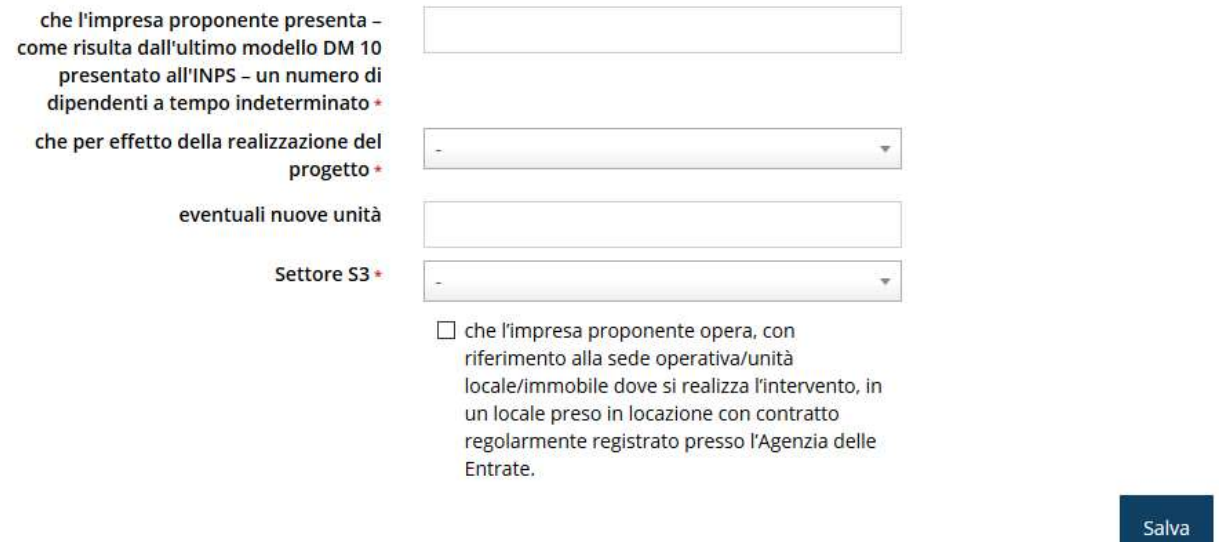

#### Figura 43 - Questionario proponente: dichiarazioni premialità

Al termine dell'inserimento cliccare su Salva.

Se sono state compilate tutte le sezioni il questionario relativo al proponente risulterà completo.

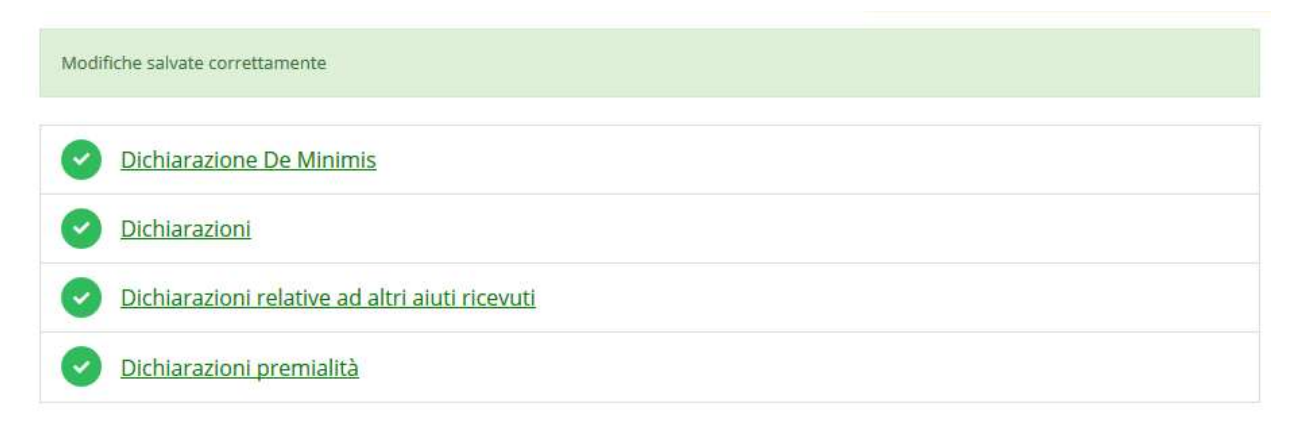

#### Figura 44 - Questionario proponente completato

#### 3.5.3.1.4 Modifica del firmatario

Concludiamo l'illustrazione della sezione Proponenti indicando come procedere, se necessario, a sostituire il firmatario della richiesta. Dall'Elenco proponenti utilizzare il menù Azioni e selezionare Firmatario. Si aprirà la videata illustrata in Figura 45.

Attuale firmatario Nome cognome **ACOMMUNISM** Codice fiscale **Advertising Association** Dati nascita nato il : www.in | www.internationalia Dati residenza residente in the contract of the contract of the contract of the contract of the contract of the contract of the telefono Recapiti email and the state of the state of the Nuovo firmatario **INDOVASC EXPAIL BRASHONHOOD RUNGER** Firmatario +  $\leftarrow$  Indietro Salva

Selezionare il nuovo firmatario

#### Figura 45 - Proponenti: Modifica firmatario

Vengono mostrati i dati dell'attuale firmatario. Per sostituirlo con un altro selezionarlo attraverso l'apposito menù a tendina e salvare la modifica.

AVVERTENZA Per la determinazione dei soggetti che possono firmare la domanda e delle possibili procure utilizzabili, fare esclusivo riferimento all'atto che disciplina le regole di partecipazione al bando ed alla normativa vigente.

## 3.5.4 Questionario

Entrando in Gestione questionario "Descrizione del progetto" si accede alla pagina raffigurata in Figura 46.

## Relazione di progetto

A > Elenco richieste > Dettaglio richiesta > Relazione di progetto Rappresenti > Electronic Management Company **OBIETTIVI DEL PROGETTO** METODOLOGIA DELLA PROCEDURA DI REALIZZAZIONE CARATTERE INNOVATIVO DEL PROGETTO **ACCESSIBILITA' MATERIALE E IMMATERIALE** SOSTENIBILITA' AMBIENTALE SOSTENIBILITA' FINANZIARIA ECONOMICITA'

#### Figura 46 - Questionario "Descrizione del progetto"

Per procedere occorre compilare ogni sezione.

Si richiama l'attenzione sul fatto che a quanto indicato nei vari paragrafi del presente questionario verrà assegnato un punteggio che andrà a formare il punteggio complessivo assegnato al progetto.

Nella compilazione dei campi testuali porre attenzione al massimo numero di caratteri consentiti specificato per ogni singolo campo.

#### 3.5.4.1 Questionario: Obiettivi del progetto

In questa sezione descrivete gli obiettivi del progetto e la loro coerenza con le finalità del bando.

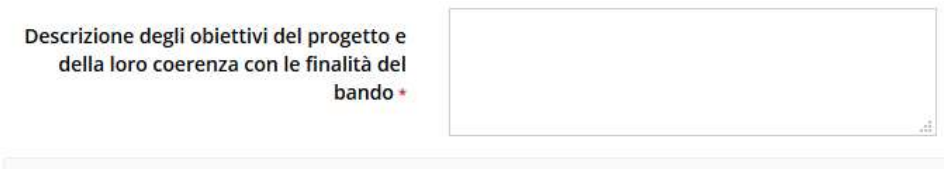

Attenzione: In base a quanto descritto in questo paragrafo verrà assegnato un punteggio pari a 0 o pari a 10. Max 3.000 caratteri

Salva

istruzioni

istruzioni

istruzioni

*istruzioni* 

istruzioni

istruzioni

istruzioni

#### Figura 47 - Obiettivi del progetto

Al termine dell'inserimento cliccare su Salva.

### 3.5.4.2 Questionario: Metodologia della procedura di realizzazione

Indicare la capacità del progetto di intercettare le migliori soluzioni tecnologiche presenti

#### sul mercato

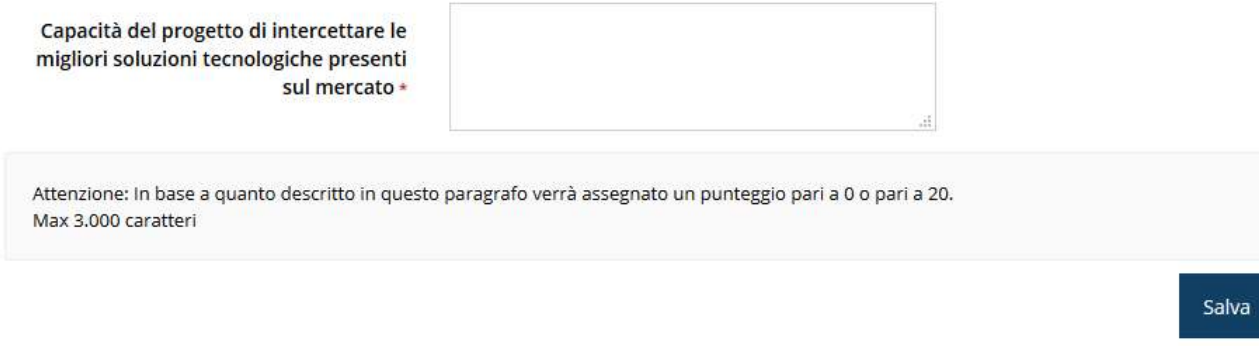

#### Figura 48 - Metodologia della procedura di realizzazione

Al termine dell'inserimento cliccare su Salva.

#### 3.5.4.3 Questionario: Carattere innovativo del progetto

Indicare la capacità di sviluppo di nuovi prodotti e servizi da offrire alla clientela, anche

attraverso l'introduzione di strumenti di ICT

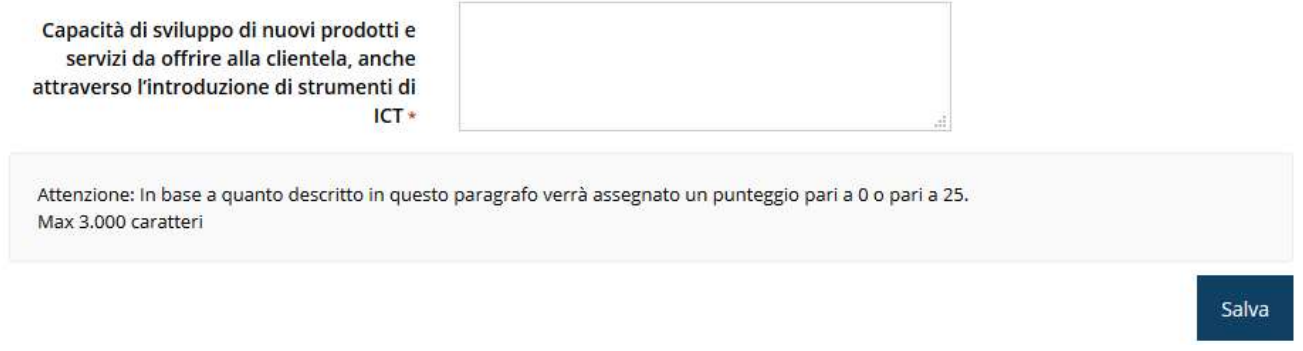

#### Figura 49 - Carattere innovativo del progetto

Al termine dell'inserimento cliccare su Salva.

#### 3.5.4.4 Questionario: Accessibilità materiale e immateriale

Indicare l'accessibilità ai prodotti e servizi offerti da parte dei clienti con disabilità

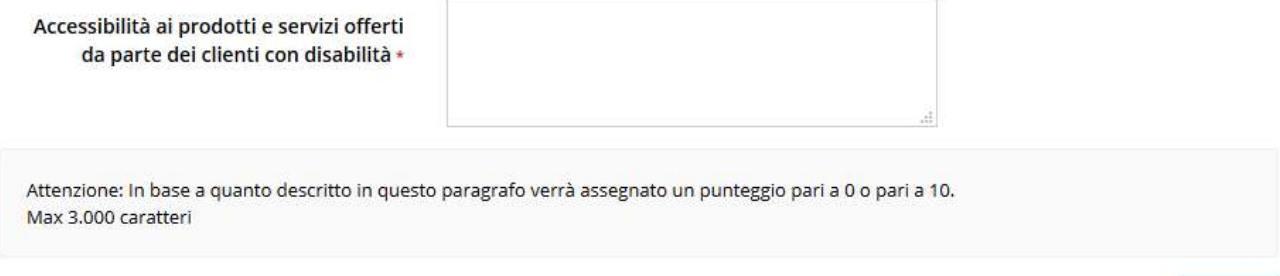

Figura 50 - Accessibilità materiale e immateriale

Salva

Al termine dell'inserimento cliccare su Salva.

#### 3.5.4.5 Questionario: Sostenibilità ambientale

Indicare il contributo del progetto ai seguenti aspetti della sostenibilità ambientale:

- promozione e vendita di prodotti a chilometro zero, equo-solidali e consumo responsabile dei prodotti
- favorire l'accesso al mercato di produttori e lavoratori svantaggiati
- riduzione delle emissioni in atmosfera e nel suolo e dell'inquinamento ambientale tramite il contenimento dei consumi energetici e idrici aziendali
- riduzione di ogni tipologia di rifiuto tramite il contributo della propria attività alla promozione dell'economia circolare

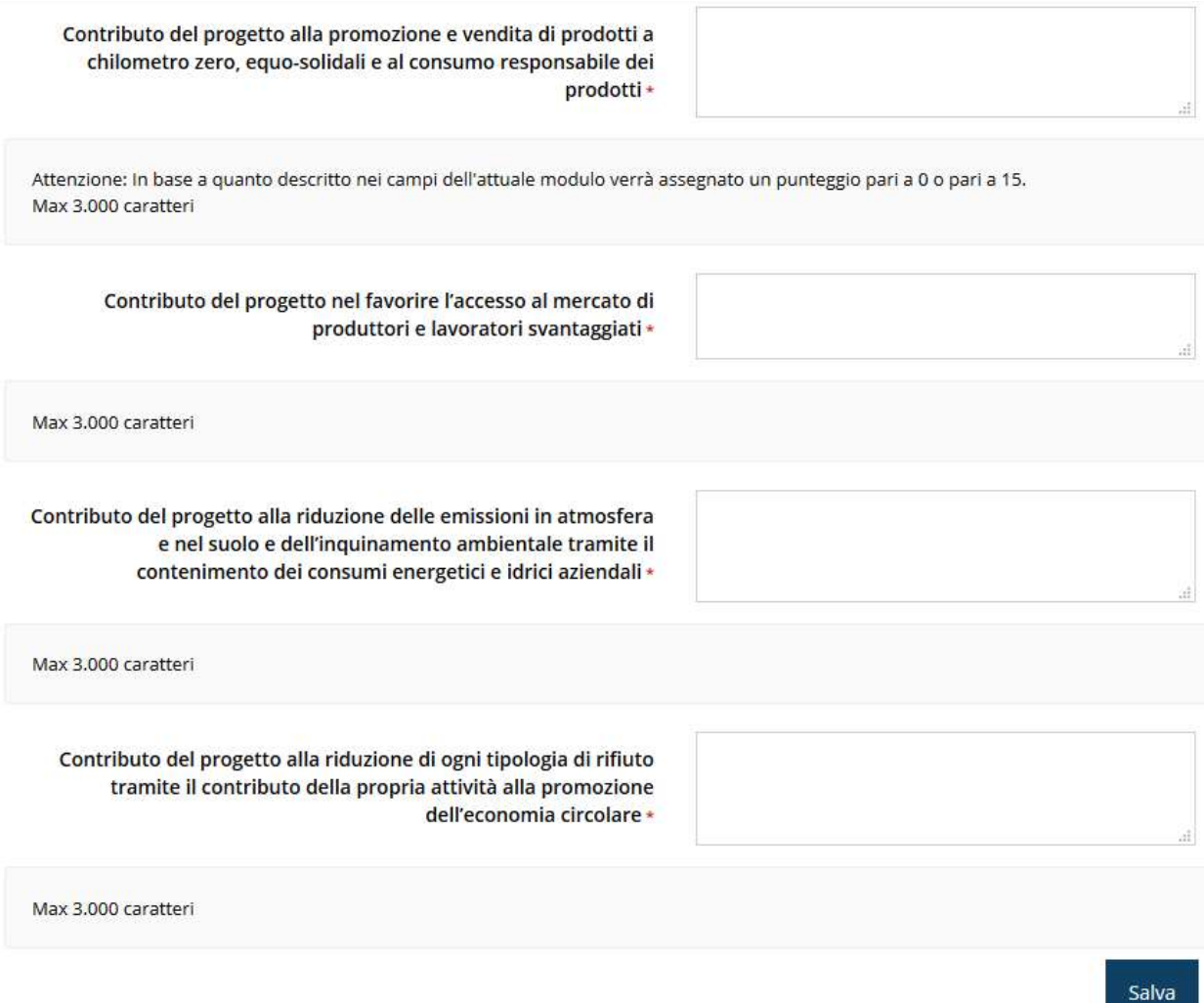

#### Figura 51 - Sostenibilità ambientale

Al termine dell'inserimento cliccare su Salva.

#### 3.5.4.6 Questionario: Sostenibilità finanziaria

Descrivere le motivazioni per le quali il progetto è ritenuto sostenibile con riferimento al rapporto tra le diverse fonti di finanziamento necessarie alla sua realizzazione e la situazione economico patrimoniale del proponente.

Descrizione delle motivazioni per le quali il progetto è ritenuto sostenibile con riferimento al rapporto tra le diverse fonti di finanziamento necessarie alla sua realizzazione (risorse proprie, capitale di debito, contributo a fondo perduto) e la situazione economico patrimoniale del proponente) \*

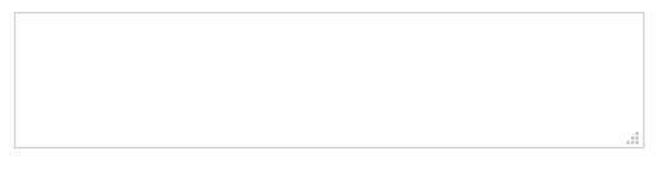

Salva

Attenzione: In base a quanto descritto nei seguenti campi verrà assegnato un punteggio pari a 0 o pari a 10. Max 3.000 caratteri

#### Figura 52 - Sostenibilità finanziaria

Al termine dell'inserimento cliccare su Salva.

#### 3.5.4.7 Questionario: Economicità

In quest'ultima sezione del questionario indicare le motivazioni per le quali il progetto è ritenuto congruo con riferimento al rapporto tra i costi degli interventi proposti e i prezzi medi praticati sul mercato di riferimento

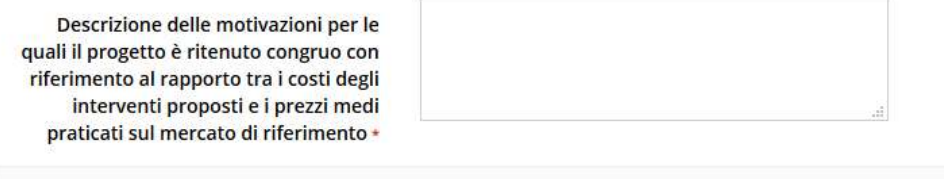

Attenzione: In base a quanto descritto nei seguenti campi verrà assegnato un punteggio pari a 0 o pari a 10. Max 3.000 caratteri

#### Figura 53 - Economicità

Al termine dell'inserimento cliccare su Salva.

Completata la compilazione del questionario le sezioni di cui si compone risulteranno spuntate in verde.

Salva

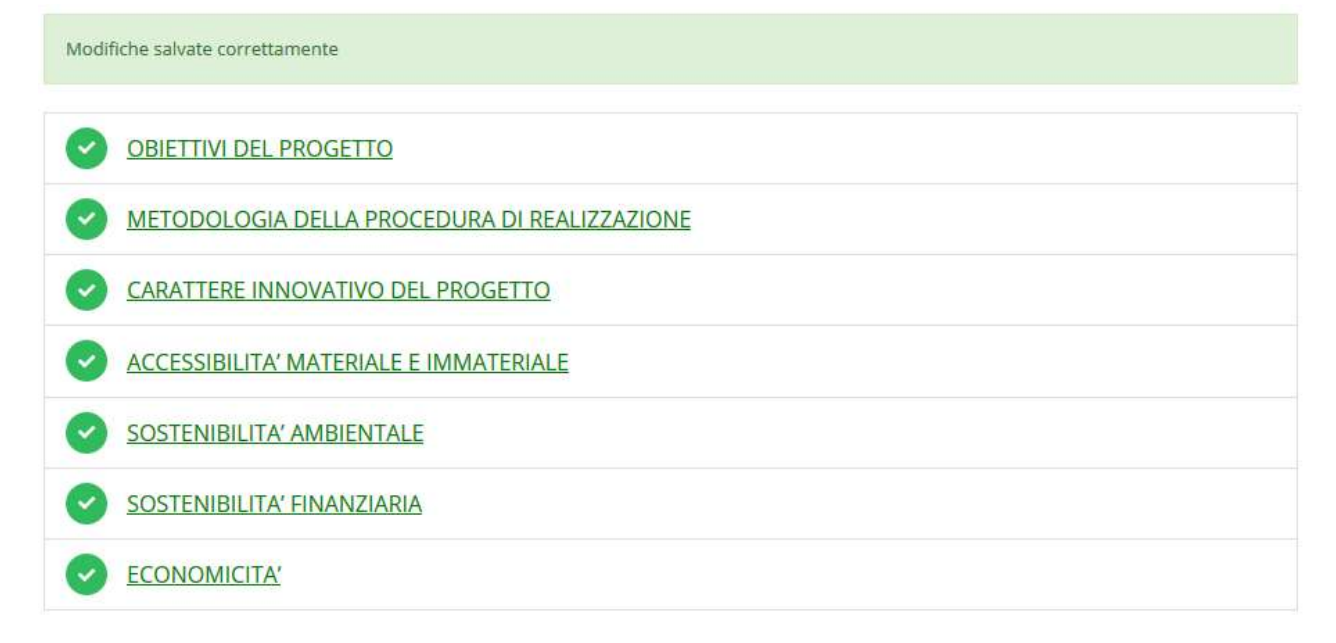

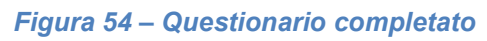

## 3.5.5 Piano costi

La sezione permette di compilare le varie voci di spesa.

Notiamo che gli interventi sono già stati elencati e riferiti alla voce di spesa nell'apposita sezione (rif. Paragrafo "3.5.3.1.2.2 - Sede dell'intervento: Interventi previsti a pag. 30).

Gli importi inseriti nel piano dei costi *devono coincidere* coi costi inseriti negli interventi e per agevolare la compilazione, quanto inserito negli interventi relativi alla sede vengono riepilogati in cima alla pagina del piano dei costi.

Piano costi pagina per la compilazione del piano costi della domanda

A > Elenco richieste > Dettaglio richiesta > Piano costi

Rappresenti -> Maria Maria Maria Maria Maria Maria Maria Maria Maria Maria Maria Maria Maria Maria Maria Maria Maria Maria Maria Maria Maria Maria Maria Maria Maria Maria Maria Maria Maria Maria Maria Maria Maria Maria Mar Riepilogo interventi inseriti Voce spesa **Totale importo** A) SPESE PER OPERE EDILI, MURARIE E IMPIANTISTICHE 55.000,00 B) SPESE DI CONSULENZA RELATIVE ALLA PROGETTAZIONE, DIREZIONE LAVORI E COLLAUDO (MAX 2.000,00 10% DI A) C) SPESE PER L'ACQUISTO DI MACCHINARI, ATTREZZATURE, IMPIANTI OPZIONALI, FINITURE E 3.000,00 ARREDI NONCHÉ DI SISTEMI PER LA VENDITA DI PRODOTTI SFUSI E DI VUOTO A RENDERE F) SPESE PER L'ACQUISIZIONE DI SERVIZI DI CONSULENZA STRETTAMENTE CONNESSI ALLA REALIZZAZIONE DEI PROGETTI E/O RICHIESTI PER LA PRESENTAZIONE DELLE DOMANDE (MAX 10% 5.600.00  $DI A+B+C+D+E)$ 

## **Collection Co.**

Piano costi

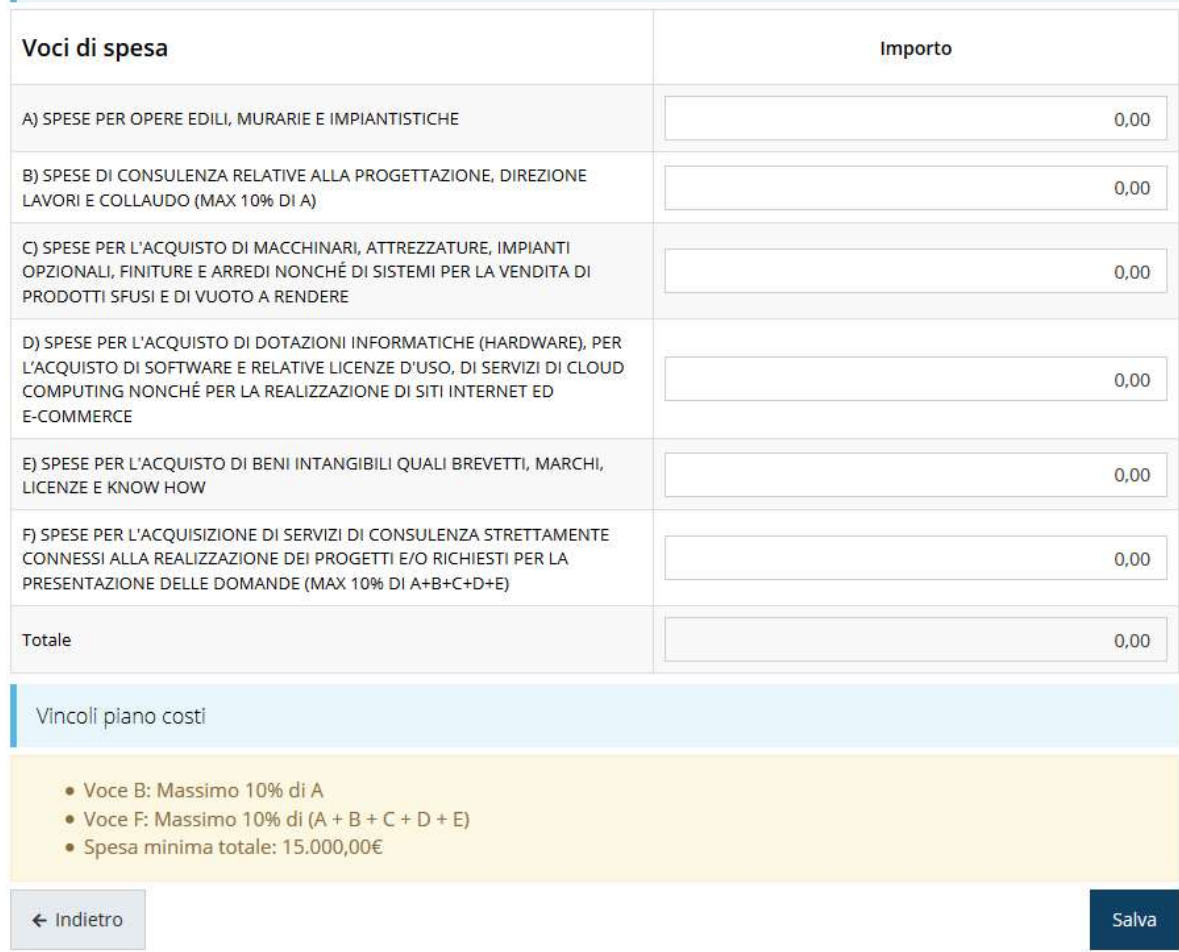

#### Figura 55 - Piano costi

Notiamo che il totale complessivo viene calcolato automaticamente dal sistema, mano a mano che i vari importi vengono digitati.

Al termine dell'inserimento cliccate su Salva.

Se dopo il salvataggio del piano dei costi si riscontra che nel dettaglio della richiesta la voce "Gestione proponenti" risulta nuovamente grigia (Figura 56), significa che non c'è corrispondenza fra gli importi inseriti nel piano dei costi e quelli inseriti negli interventi (ovviamente a patto di non avere fatto altre inesattezze o mancanze nella compilazione dei dati e del questionario del proponente).

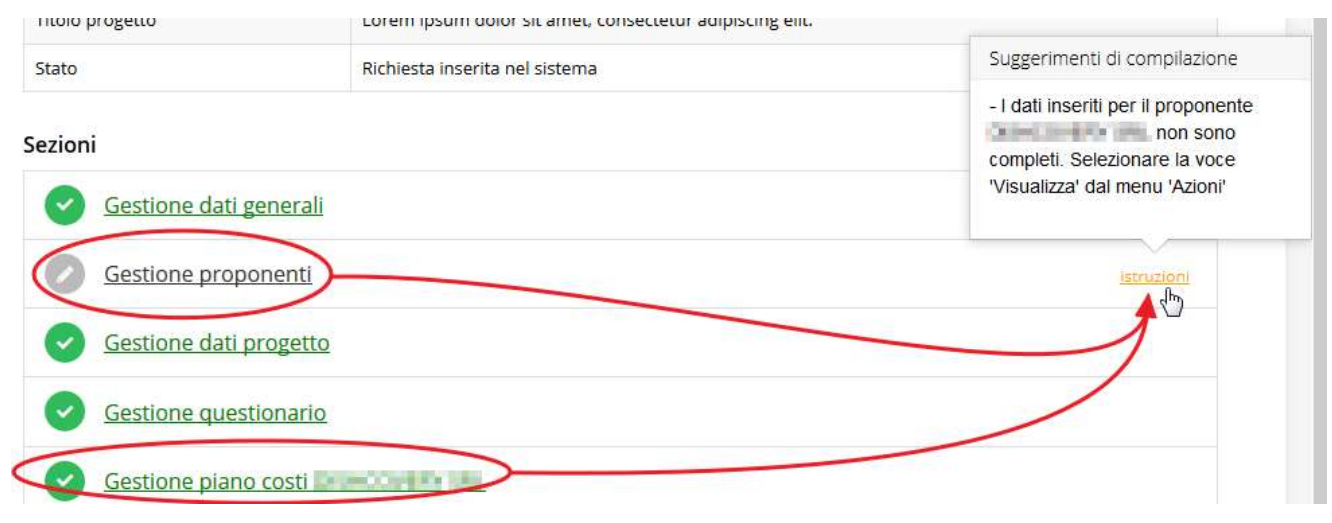

#### Figura 56 - Non corrispondenza fra importi

Per avere conferma di ciò è sufficiente rientrare nella "Gestione proponenti" e cliccare sulla voce Visualizza del menù Azioni così come indicato dai "suggerimenti di compilazione" (vedi Figura 56) e verificare che l'unico messaggio di errore sia

#### O Piano costi e costo interventi non coincidenti

In tal caso basterà apportare le opportune correzioni agli importi (o del piano dei costi o degli interventi indicati per la sede a seconda di dove si è commesso l'errore di imputazione) e l'anomalia sparirà.

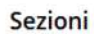

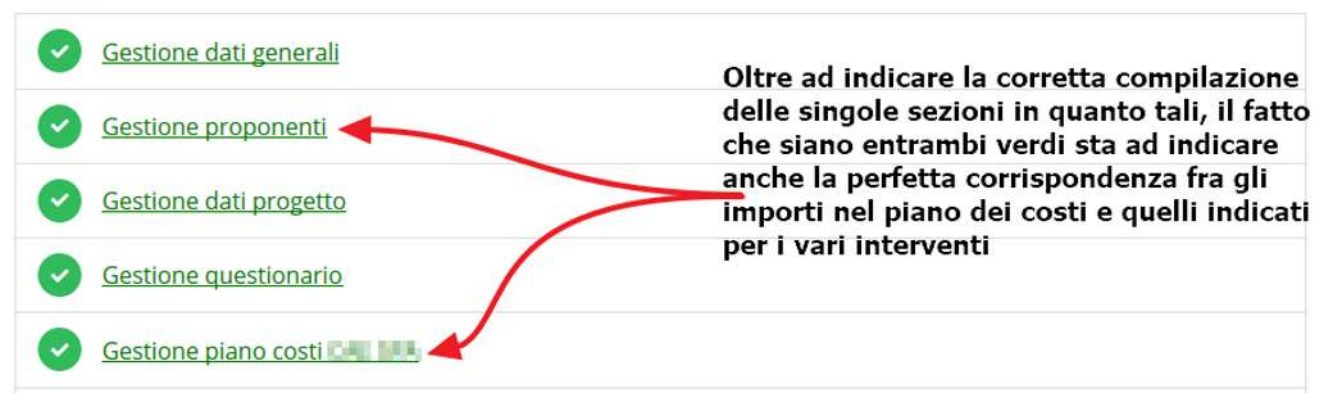

Figura 57 - Sezioni compilate correttamente e corrispondenza fra gli importi indicati

## 3.5.6 Allegati alla richiesta

Questa sezione permette di caricare i documenti legati alla richiesta.

ATTENZIONE L'applicazione cerca di agevolare e supportare al massimo l'utente nell'inserimento dei documenti obbligatori evidenziando la loro mancanza con un messaggio in testa alla pagina. Ciò nonostante si raccomanda comunque di fare SEMPRE riferimento alle regole del bando per quanto riguarda i documenti obbligatori in quanto non sempre è tecnicamente possibile vincolare l'obbligatorietà e la molteplicità dei documenti a dei controlli automatici.

Inoltre, si evidenzia che oltre alla documentazione minima obbligatoria di seguito evidenziata, si rimanda alla modulistica approvata e reperibile alla pagina web del bando

http://fesr.regione.emilia-romagna.it/opportunita/2019/commercio-e-somministrazione-di-alimenti-ebevande/bando-e-modulistica/bando-e-modulistica/view

per l'individuazione puntuale degli ulteriori documenti da produrre per presentare la domanda di contributo.

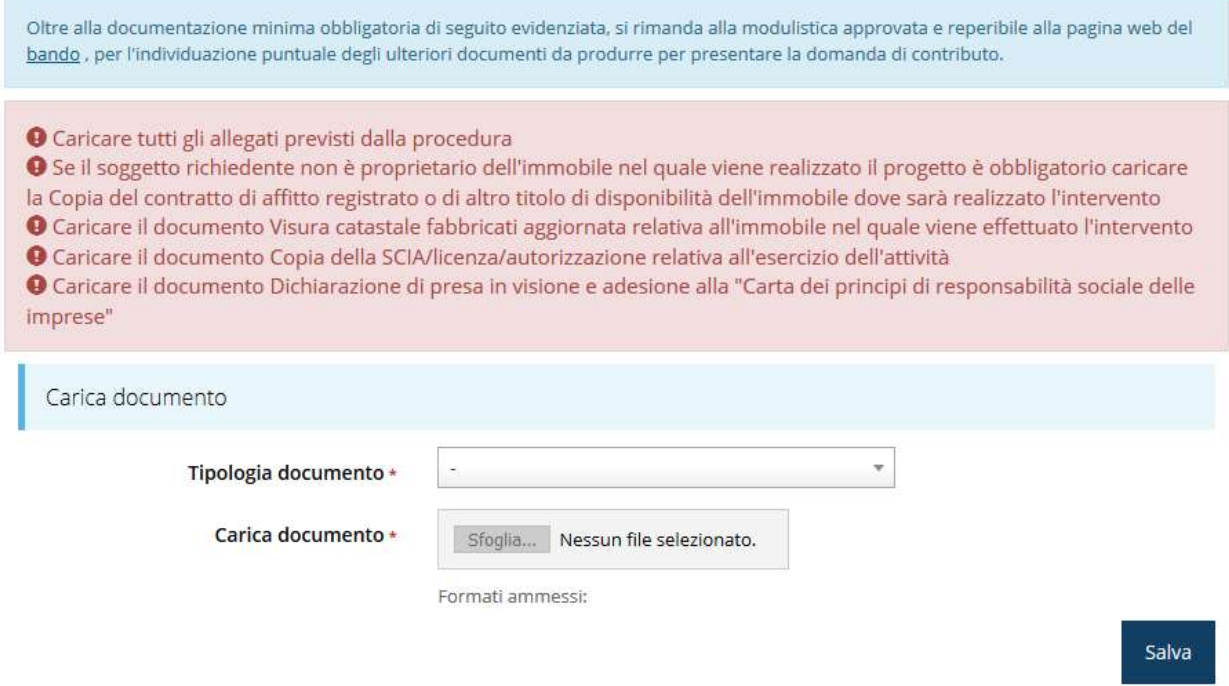

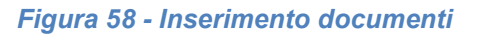

Completato l'inserimento dei documenti la pagina di inserimento si presenterà come in Figura 59 e la voce Gestione allegati richiesta nel Dettaglio richiesta diventerà verde.

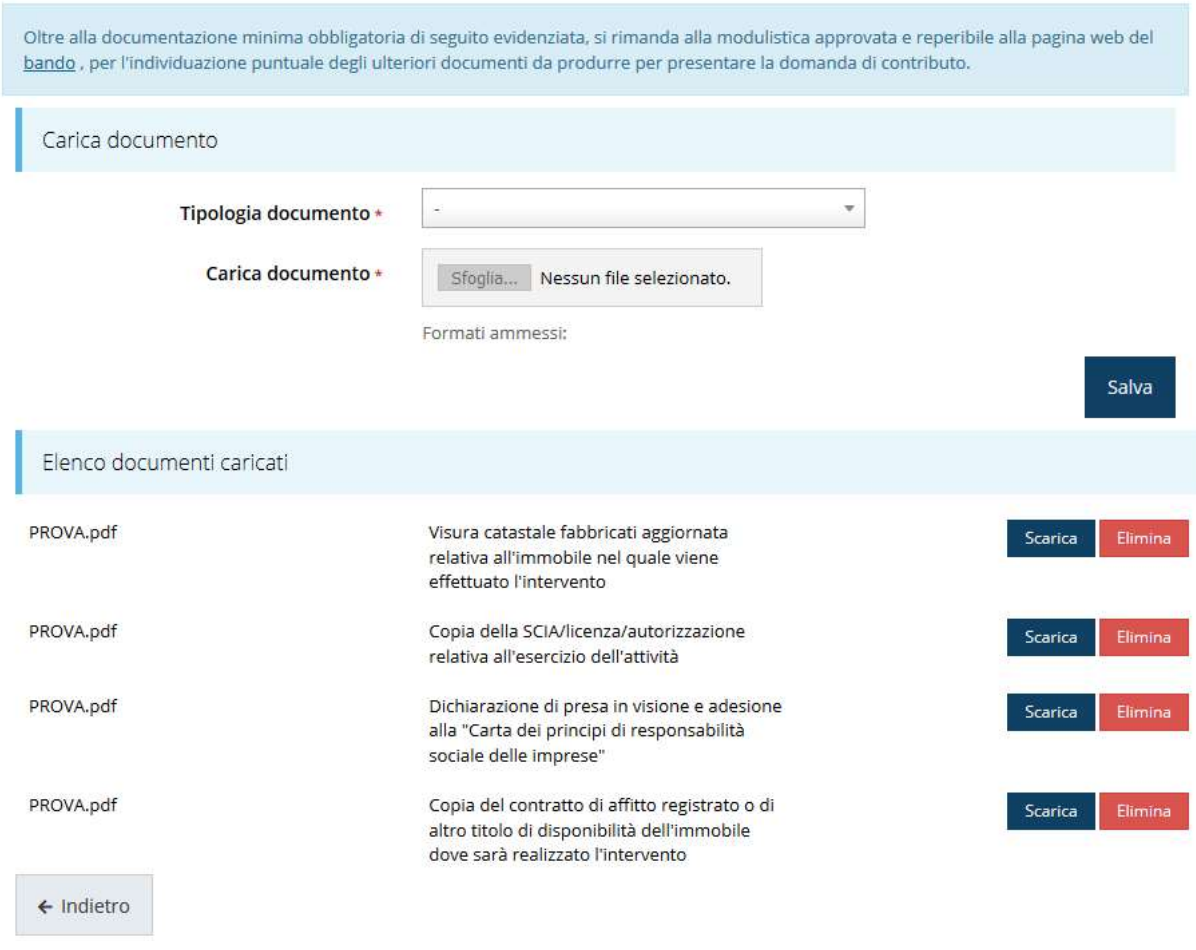

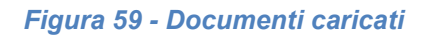

## 3.5.7 Autodichiarazioni

Questa sezione serve a dare esplicita presa d'atto delle prescrizioni, degli obblighi e degli impegni previsti nel bando, delle conseguenze derivanti dalla perdita di taluno dei requisiti o dal mancato rispetto di taluna delle condizioni e/o prescrizioni previste dal presente bando nonché la dichiarazione di non avere ottenuto altri contributi pubblici in relazione agli interventi e alle spese previste dal programma.

PRESA D'ATTO DELLE PRESCRIZIONI, DEGLI OBBLIGHI E DEGLI IMPEGNI PREVISTI NEL BANDO · di avere preso completa visione e conoscenza di quanto contenuto nel bando e di essere consapevole, in particolare, delle prescrizioni in esso contenute relative: o alla tipologia dei progetti finanziabili, degli interventi e delle spese ammissibili o alla tipologia di soggetti che possono presentare la domanda di contributo; o ai requisiti di ammissibilità dei progetti e dei soggetti richiedenti; o alla dimensione minima dei progetti da garantire anche in fase di rendicontazione delle spese; o alle modalità e ai termini di presentazione della domanda e degli allegati a corredo della stessa; o alle cause di inammissibilità della domanda; o all'avvio e alla conclusione dei progetti nonché al periodo di eleggibilità delle spese; o ai casi in cui sono previste variazioni al progetto e alle modalità e termini di presentazione della relativa richiesta o ai termini di presentazione della rendicontazione delle spese e delle attività svolte; o ai contenuti della rendicontazione, ai requisiti generali di ammissibilità delle spese e alle modalità di pagamento e quietanza delle stesse; o alle cause di decadenza e revoca del contributo · di impegnarsi a rispettare tutti gli obblighi previsti nel bando a carico dei beneficiari del contributo; · di obbligarsi a restituire l'importo del contributo erogato, maggiorato degli interessi legali maturati, in caso di inadempienza rispetto agli obblighi previsti nel bando; · di aver preso atto dell'informativa sul trattamento dei dati indicata nell'allegato I del bando e di acconsentire al trattamento dei dati stessi. □ Dichiaro di aver preso visione e di accettare integralmente le clausole riportate in questa sezione ← Indietro Salva

#### Figura 60 – Autodichiarazioni

Per accettare le clausole riportate dovete selezionare il checkbox e poi cliccare su Salva. Il completamento di tutte le parti obbligatorie della presentazione si evidenzia graficamente col fatto che tutte le sezioni di cui si compone sono spuntate ed in verde e dalla comparsa del *pulsante di validazione* nella parte bassa della videata, a fianco del preesistente pulsante per la generazione del fac-simile della domanda "Genera domanda.pdf".

## 3.6 Generazione Documento Fac-Simile

Prima di procedere alla validazione e all'invio della richiesta, è possibile generare un documento Fac-Simile della stessa, in modo da verificare che tutti i dati in esso contenuti siano corretti.

ATTENZIONE: NON è questo il documento da firmare digitalmente per completare la domanda. Questo documento è una sorta di anteprima che ha il solo scopo di fornire una bozza stampabile di quella che sarà la domanda finale.

Per la generazione del pdf si può operare in due modi:

## A. Dentro la sezione relativa alla domanda di contributo che si sta compilando

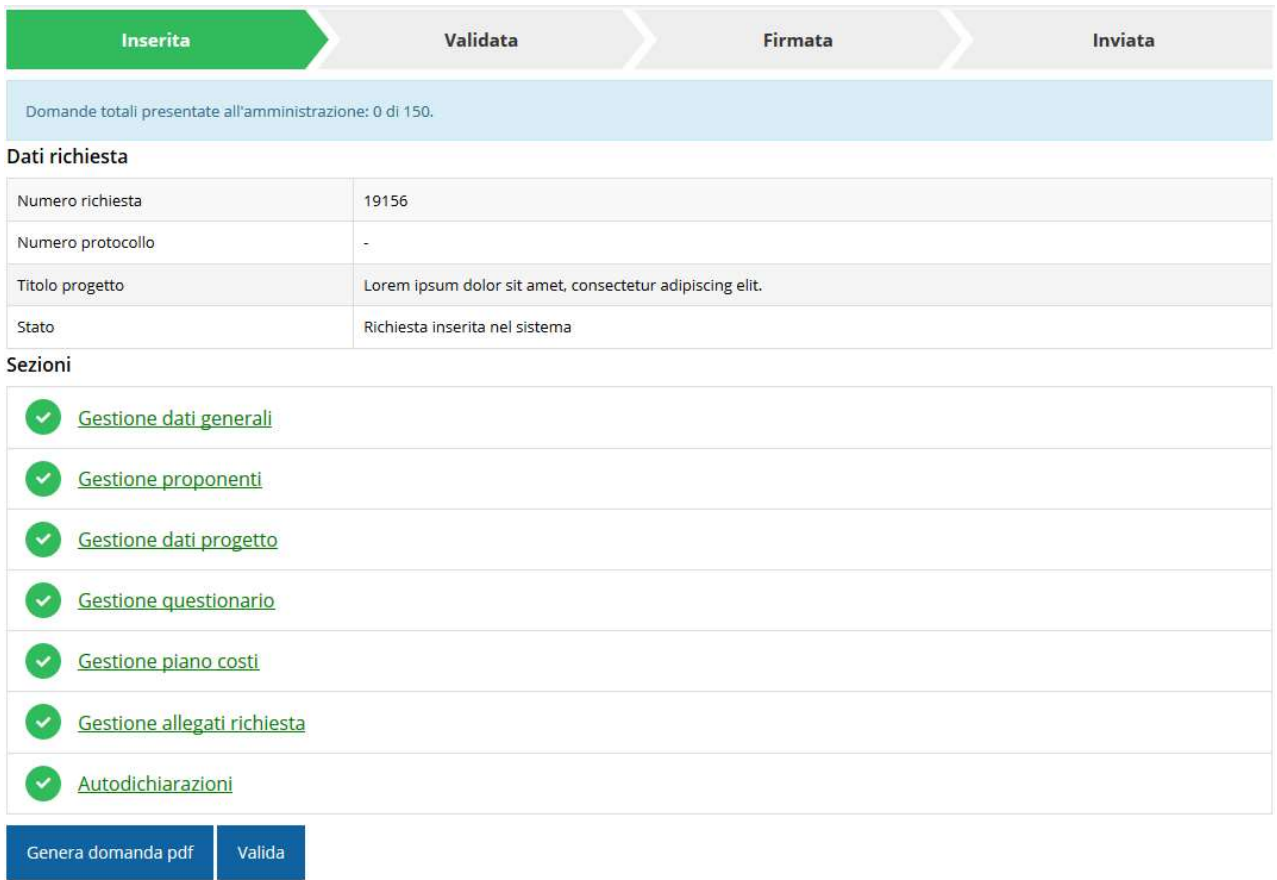

#### Figura 61 - Generazione pdf Fac-Simile

#### B. Dal pannello che elenca tutte le richieste

Cliccando su Azioni  $\rightarrow$  Genera Domanda Pdf, relativamente alla domanda per la quale si desidera generare il documento Fac-Simile.

| Id | <b>Titolo procedura</b> | <b>Titolo progetto</b> | <b>Stato</b>              | Data invio               | <b>Protocollo</b> | <b>Azioni</b> |
|----|-------------------------|------------------------|---------------------------|--------------------------|-------------------|---------------|
|    |                         |                        |                           |                          |                   |               |
|    |                         |                        |                           |                          |                   | Azioni -      |
|    |                         |                        |                           |                          |                   |               |
|    |                         |                        |                           |                          |                   |               |
|    |                         |                        | Richiesta<br>inserita nel | $\overline{\phantom{a}}$ |                   | Azioni v      |
|    |                         |                        | sistema                   |                          |                   |               |

Figura 62 - Generazione pdf Fac-Simile (Voce Azioni)

Lo ribadiamo nuovamente: il documento così generato NON È VALIDO AI FINI DELLA PRESENTAZIONE. Infatti, in calce ad ogni pagina apparirà il seguente messaggio:

## **DOCUMENTO NON VALIDO PER LA PRESENTAZIONE: FACSMILE**

Nel documento da inviare, che sarà possibile generare solo dopo la validazione del modulo, tale scritta non sarà presente.

## 3.7 Validazione richiesta

Una volta completate con successo tutte le sezioni, e dopo aver verificato che le informazioni riportate sul documento Fac-Simile sono corrette, è possibile procedere alla validazione dell'intera richiesta.

Quest'operazione consente di verificare tutti i dati inseriti e verificare se ci sono delle anomalie. Se il controllo termina con successo si può procedere alla generazione del documento pdf da firmare. Per procedere con la Validazione è necessario recarsi, tramite la voce Azioni  $\rightarrow$  Compila, nella pagina del dettaglio richiesta e premere su Valida.

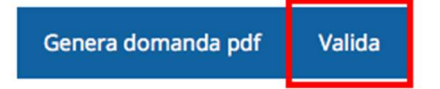

ATTENZIONE: il pulsante Valida apparirà solo quando tutte le sezioni sono complete.

Una volta effettuata la validazione della richiesta, lo stato della richiesta si aggiornerà in "Richiesta Validata"

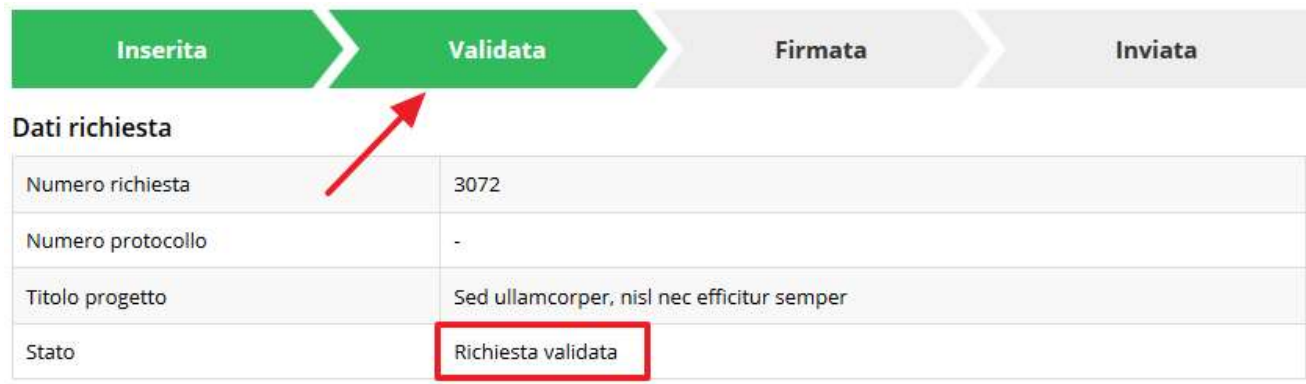

Figura 63 - Richiesta Validata

## 3.8 Download della richiesta

Una volta validata la richiesta, è possibile scaricare il pdf da firmare digitalmente. Per portare a termine quest'operazione ci sono due modi:

### A. Dalla pagina "Sezioni" relativa alla richiesta

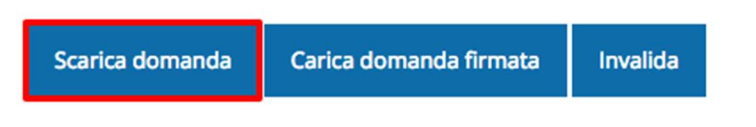

Figura 64 - Download richiesta

## B. Dall'Elenco richieste tramite Azioni

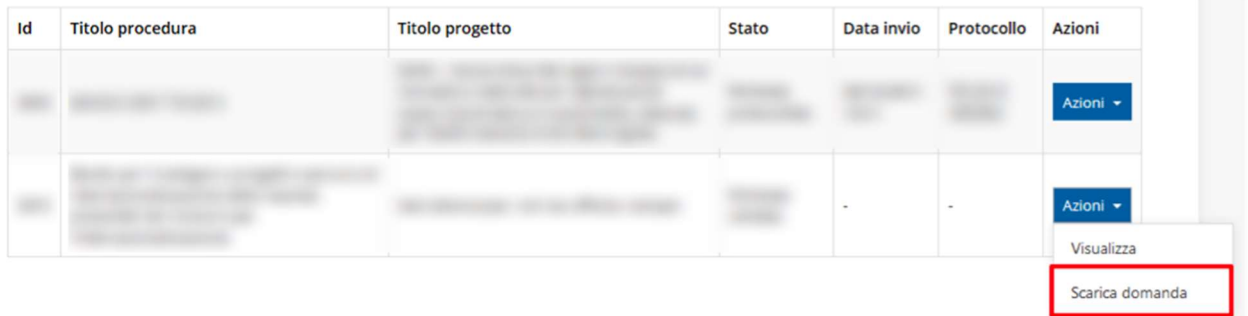

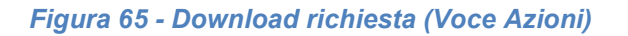

## 3.9 Firma della richiesta

Dopo aver scaricato la richiesta, è necessario procedere con il proprio kit di firma alla firma digitale del documento pdf.

Si ricorda che la richiesta deve essere firmata dal Firmatario indicato in fase di presentazione della richiesta. A questo scopo il sistema controlla che il codice fiscale di colui che firma digitalmente la richiesta corrisponda al codice fiscale della persona che in fase di compilazione della richiesta è stato indicato come firmatario. Se non vi è tale corrispondenza la richiesta non può essere inviata.

## 3.10 Caricamento della richiesta firmata digitalmente

Una volta firmato il documento, è necessario caricarlo a sistema:

Per eseguire quest'operazione, una volta

entrati nella pagina delle Sezioni, utilizzare il pulsante Carica richiesta firmata.

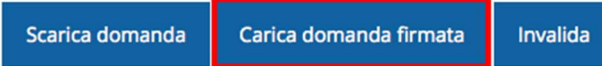

Quindi cliccate sul pulsante Sfoglia per selezionare il file da caricare.

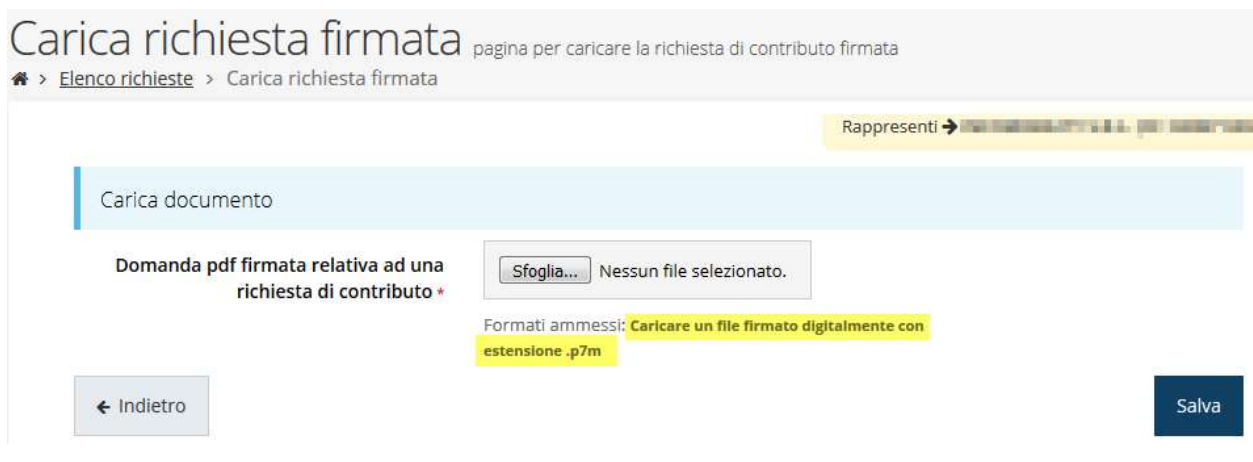

Figura 66 - Maschera per caricamento domanda

Il caricamento sarà effettivo solo dopo aver cliccato sul pulsante Salva.

Una volta effettuato il caricamento della richiesta firmata digitalmente, lo stato della richiesta si aggiornerà in "Richiesta firmata"

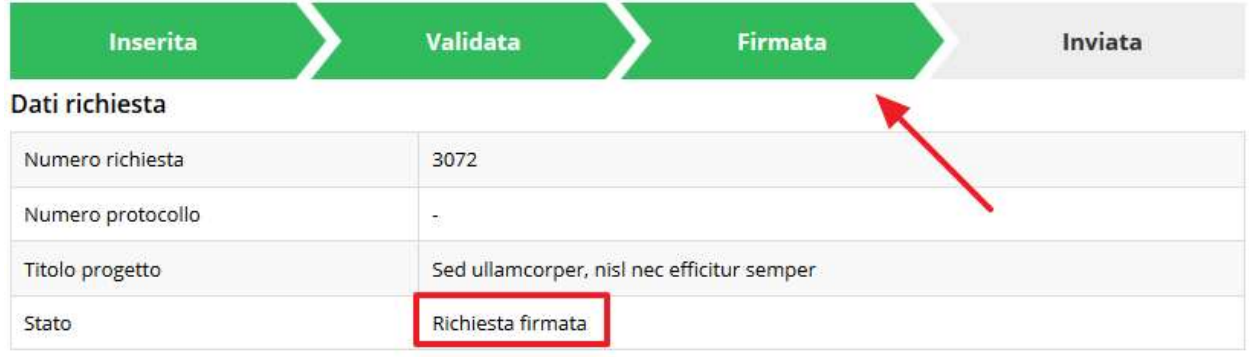

Figura 67 - Richiesta firmata caricata nel sistema

## 3.11 Invio della richiesta

Per completare la procedura è necessario inviare la richiesta alla regione cliccando sul pulsante Invia Domanda, dopo che questa è stata firmata e le sono stati allegati i documenti richiesti (vedi Allegati alla richiesta a pag. 43).

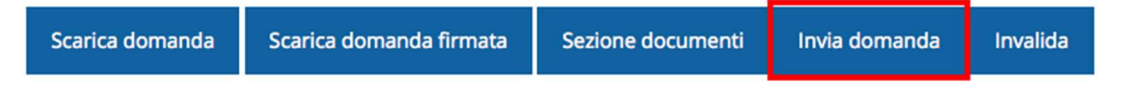

Si aprirà infine la seguente finestra di conferma:

Continuando non sarà più possibile modificare la richiesta nemmeno dall'assistenza tecnica. Si intende procedere comunque?

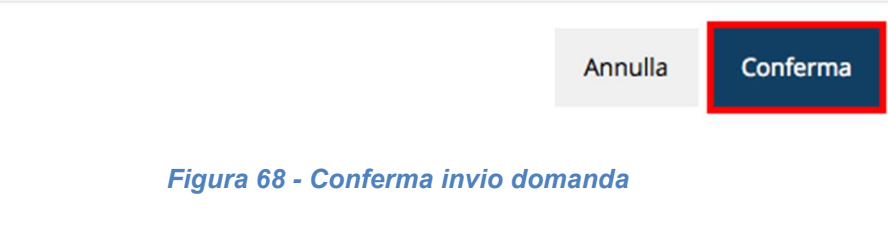

X

ATTENZIONE Questa è una operazione definitiva ovvero, dopo la conferma d'invio della domanda non sarà più possibile invalidare la stessa, nemmeno tramite l'assistenza tecnica.

Cliccando sul pulsante Conferma la richiesta sarà inviata alla pubblica amministrazione e non potrà in alcun modo essere ulteriormente modificata.

A seguito dell'invio verrete indirizzati alla pagina dell'elenco delle richieste, la quale in alto conterrà il seguente messaggio:

#### Richiesta inviata correttamente

Dopo l'invio alla Regione, la richiesta passerà nello stato "Richiesta inviata alla pubblica amministrazione".

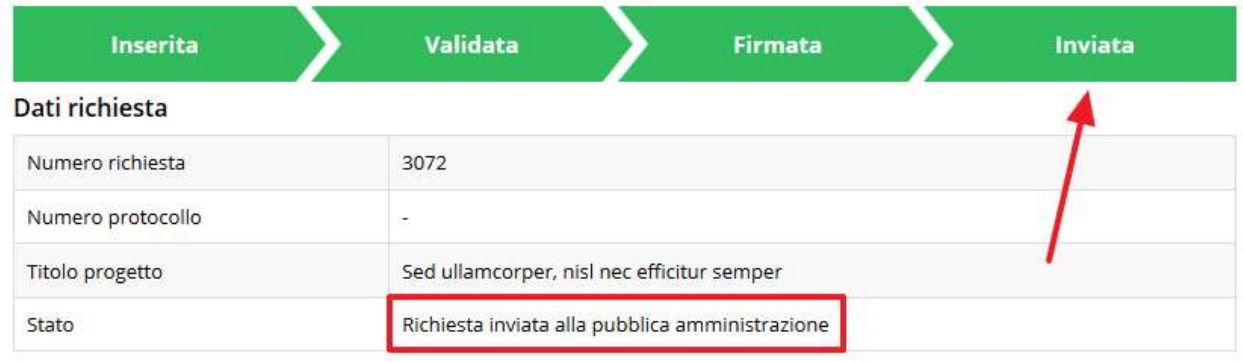

#### Figura 69 - Richiesta inviata alla pubblica amministrazione

L'informazione viene riportata anche nell'Elenco delle richieste (Figura 70).

## Elenco richieste mostra l'elenco delle richieste presentate

A > elenco richieste

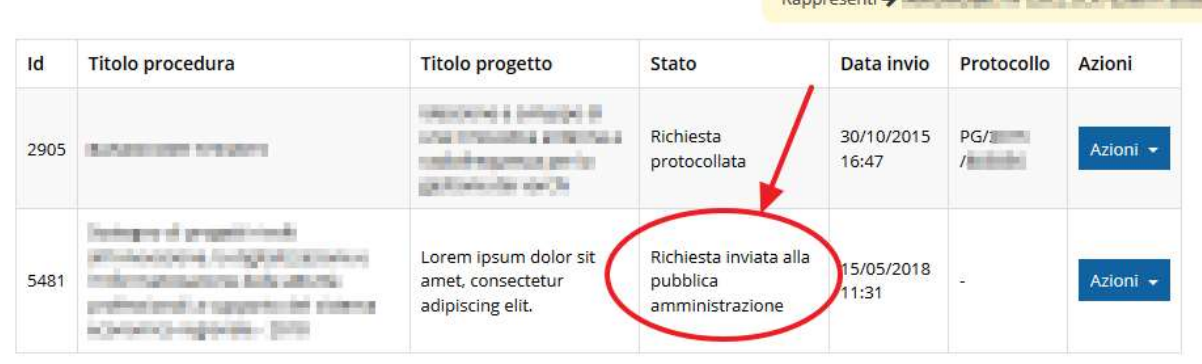

#### Figura 70 - Stato della richiesta Inviata alla pubblica amministrazione

Con la conclusione di questa fase termina il processo formale d'invio della Richiesta da parte del Richiedente. È dunque necessario confermare questa fase premendo il pulsante Conferma mostrato in Figura 68.

ATTENZIONE Si ricorda che una domanda, anche se regolarmente compilata, firmata digitalmente e caricata a sistema, per la quale l'operazione sopra descritta non sia stata completata in tempo utile (tempi e modalità sono indicati nell'atto di approvazione del bando), non risulterà formalmente inviata all'Amministrazione Regionale e come tale, non sarà possibile prenderla in considerazione ai fini del presente bando.

In particolare, solo il completamento con esito positivo di questa operazione renderà effettiva la richiesta e la inserirà nel computo delle 200 domande di cui si è fatto riferimento nel paragrafo "Dettaglio richiesta" a pagina 18.

## 3.12 Protocollazione

Lo stato della protocollazione può essere visualizzato sempre nella stessa pagina dell'elenco delle domande di contributo.

Una volta generato dal sistema, il protocollo assegnato alla richiesta, verrà visualizzato nella scheda della stessa.

| Dati richiesta    |                        |
|-------------------|------------------------|
| Numero richiesta  | 10                     |
| Numero protocollo | PG/2016/99111          |
| Titolo progetto   |                        |
| Stato             | Richiesta protocollata |

Figura 71 - Stato della richiesta protocollata

## 3.13 Riapertura di una domanda non ancora inviata

Nel caso in cui sia necessario apportare delle modifiche a una domanda già validata, ma non ancora inviata, è possibile procedere alla sua riapertura tramite il pulsante Invalida.

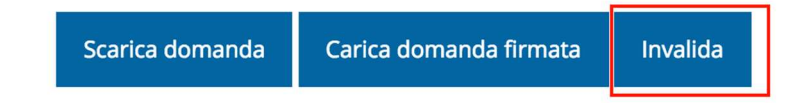

Se si procede a invalidare la domanda, questa viene riportata nello stato "Inserita" e sarà possibile apportarvi ulteriori modifiche. Nessuna informazione inserita andrà persa. Una volta fatte le modifiche sarà necessario procedere nuovamente alla Validazione, al download della domanda pdf e al caricamento del pdf firmato.

## 3.14 Visualizzazione documenti caricati

Per visualizzare i documenti caricati a sistema è possibile utilizzare il pulsante Sezione documenti

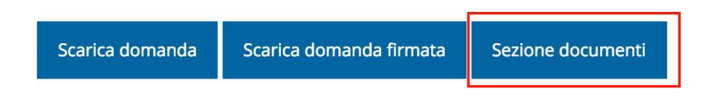

| <b>RO RURALISM</b> | Elenco delle imprese consorziate<br>aggiornato                                                  | Scarica                            |
|--------------------|-------------------------------------------------------------------------------------------------|------------------------------------|
|                    | Elenco delle imprese consorziate che<br>beneficeranno delle attività progettuali<br>(modello A) | Scarica                            |
|                    | Copia dell'atto costitutivo / statuto, in<br>caso di nuovo Consorzio                            | Scarica                            |
| to an in the Co.   | Dichiarazioni De Minimis delle imprese<br>di cui al modello A (Modello C)                       | Scarica                            |
| CASA conditation   | Domanda pdf firmata relativa ad una<br>richiesta di contributo                                  | Scarica Originale<br>Scarica (p7m) |

Figura 72 - Elenco documenti

Una volta che la domanda è stata inviata è possibile procedere al download del documento firmato e di quello pdf anche accedendo alla pagina *Presentazioni → Elenco* richieste e in corrispondenza della richiesta desiderata tra quelle presenti in elenco selezionare la voce Azioni.

|      |                                                                               |                                                               |                                                       |                       | Rappresenti > <b>Company of the Company of the Company</b> |                               |
|------|-------------------------------------------------------------------------------|---------------------------------------------------------------|-------------------------------------------------------|-----------------------|------------------------------------------------------------|-------------------------------|
| Id   | <b>Titolo procedura</b>                                                       | <b>Titolo progetto</b>                                        | Stato                                                 | Data invio            | Protocollo                                                 | Azioni                        |
| 5481 | and colours of perspects intended and the proportion<br>or laborate programme | present the site and con-<br>olumn ing nint.                  | <b>CONTRACTOR INTERNATIONAL ANGELES</b>               | TRAINING METAL<br>min | it is (my Service                                          | Azioni -                      |
| 5515 | coor and European<br>programma conten-                                        | Lorem ipsum dolor sit<br>amet, consectetur<br>adipiscing elit | Richiesta inviata alla<br>pubblica<br>amministrazione | 30/05/2018<br>11:52   |                                                            | Azioni -                      |
|      |                                                                               |                                                               |                                                       |                       |                                                            | Visualizza<br>Scarica domanda |

Figura 73 - Azioni disponibili dopo l'invio della richiesta

## 4 Supporto e Segnalazione di problemi

Per informazioni e richieste di supporto utilizzare i seguenti contatti:

Per problematiche relative alla procedura di registrazione/accesso su Federa contattare il supporto Federa:

Telefono: 051 63 38 833

E-mail: helpdesk@lepida.it

Gli orari del servizio sono dal lunedì al venerdì (ore 8 - 18) e il sabato (ore 8 - 14)

Per problematiche relative alla procedura di registrazione tramite identità SPID consultare il Portale dell'HelpDesk dedicato:

HelpDesk SPID: https://helpdesk.spid.gov.it/

Per domande e chiarimenti riguardanti il bando e le procedure a esso collegate contattare lo Sportello Imprese:

Telefono: 848 800258

## E-mail: InfoporFESR@Regione.Emilia-Romagna.it

Gli orari del servizio sono dal lunedì al venerdì (ore 9:30 - 13.00)

- Per supporto tecnico sull'applicazione Sfinge2020:
	- Aprire una segnalazione tramite la voce Segnalazioni presente nel menù in alto a destra dell'applicativo Sfinge2020:

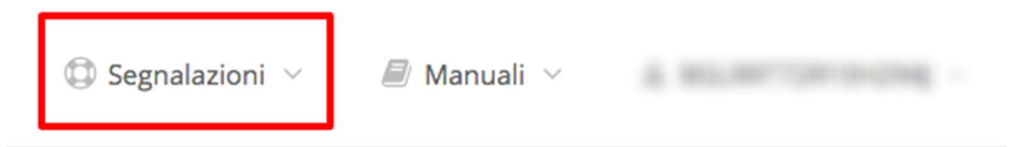

Questa è la procedura che garantisce il minor tempo di attesa per la risoluzione della propria problematica.

NOTA Nella sezione Manuali è disponibile una guida che spiega l'utilizzo del sistema (denominato Mantis) che gestisce le segnalazioni inserite tramite Sfinge2020 "Manuale inserimento e gestione segnalazioni - Beneficiari.pdf".

Solo dopo l'apertura di una segnalazione è possibile ottenere informazioni sullo stato della propria richiesta telefonando al numero 051 41 51 866. Gli orari del servizio sono dal lunedì al venerdì (ore 9:00 - 13.00 e 14:00 - 18:00)

Attenzione: Non viene fornito supporto tecnico via e-mail.